# Dell SupportAssist versión 1.2.1 para Dell OpenManage Essentials Guía del usuario

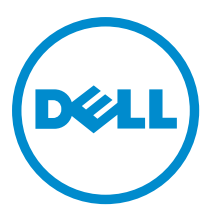

# Notas, precauciones y avisos

NOTA: Una NOTA proporciona información importante que le ayuda a utilizar mejor su equipo. W

PRECAUCIÓN: Una PRECAUCIÓN indica la posibilidad de daños en el hardware o la pérdida de datos, y le explica cómo evitar el problema.

AVISO: Un mensaje de AVISO indica el riesgo de daños materiales, lesiones corporales o incluso la muerte. ∧

#### **©** 2013 Dell Inc. Todos los derechos reservados.

Marcas comerciales utilizadas en este texto: Dell™, el logotipo de Dell, Dell Boomi™ Dell Precision™, OptiPlex™, Latitude™, PowerEdge™, PowerVault™, PowerConnect™, OpenManage™, EqualLogic™, Compellent™, KACE™, FlexAddress™, Force10™, Venue™ y Vostro™ son marcas comerciales de Dell Inc.Intel®, Pentium®,Xeon®, Core y® Celeron ®son marcas comerciales registradas de Intel Corporation en los Estados Unidos y otros países. AMD® es una marca comercial registrada y AMD Opteron™, AMD Phenom™ y AMD Sempron ™son marcas comerciales de Advanced Micro Devices, Inc. Microsoft®, Windows®, Windows Server®, Internet Explorer®, MS-DOS®, Windows Vista® y Active Directory ®son marcas comerciales o marcas comerciales registradas de Microsoft Corporation en los Estados Unidos y/o en otros países. Red Hat ®y Red Hat ®Enterprise Linux® son marcas comerciales registradas de Red Hat, Inc. en los Estados Unidos y/o en otros países. Novell® y SUSE® son marcas comerciales registradas de Novell Inc. en los Estados Unidos y en otros países. Oracle® es una marca comercial registrada de Oracle Corporation y/o sus afiliados. Citrix®, Xen®, XenServer® y XenMotion® son marcas comerciales registradas o marcas comerciales de Citrix Systems, Inc. en los Estados Unidos y/o en otros países. VMware®, vMotion®, vCenter®, vCenter SRM™ y vSphere® son marcas comerciales registradas o marcas comerciales de VMware, Inc. en los Estados Unidos u otros países. IBM ®es una marca comercial registrada de International Business Machines Corporation.

2013 - 11

Rev. A00

# Tabla de contenido

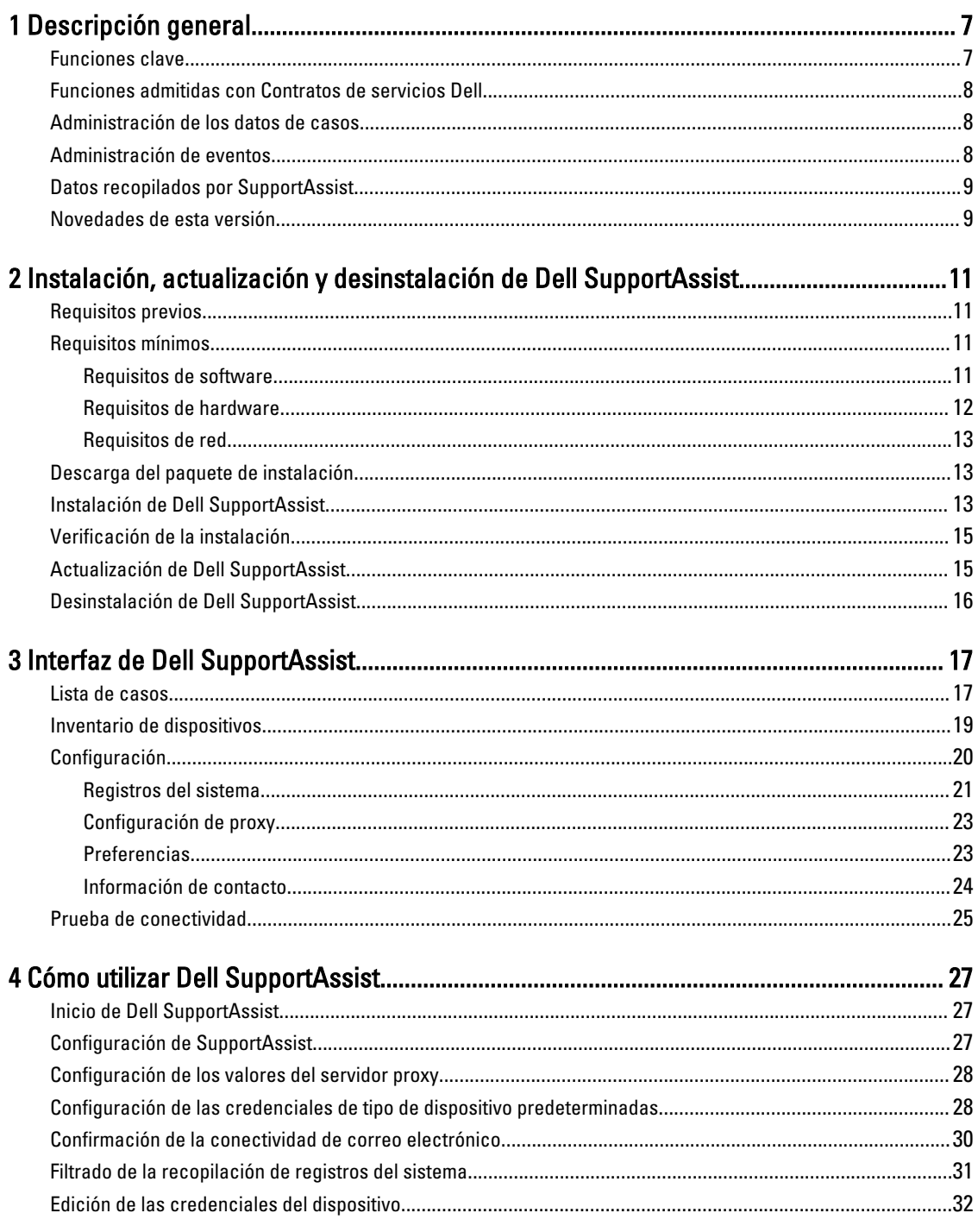

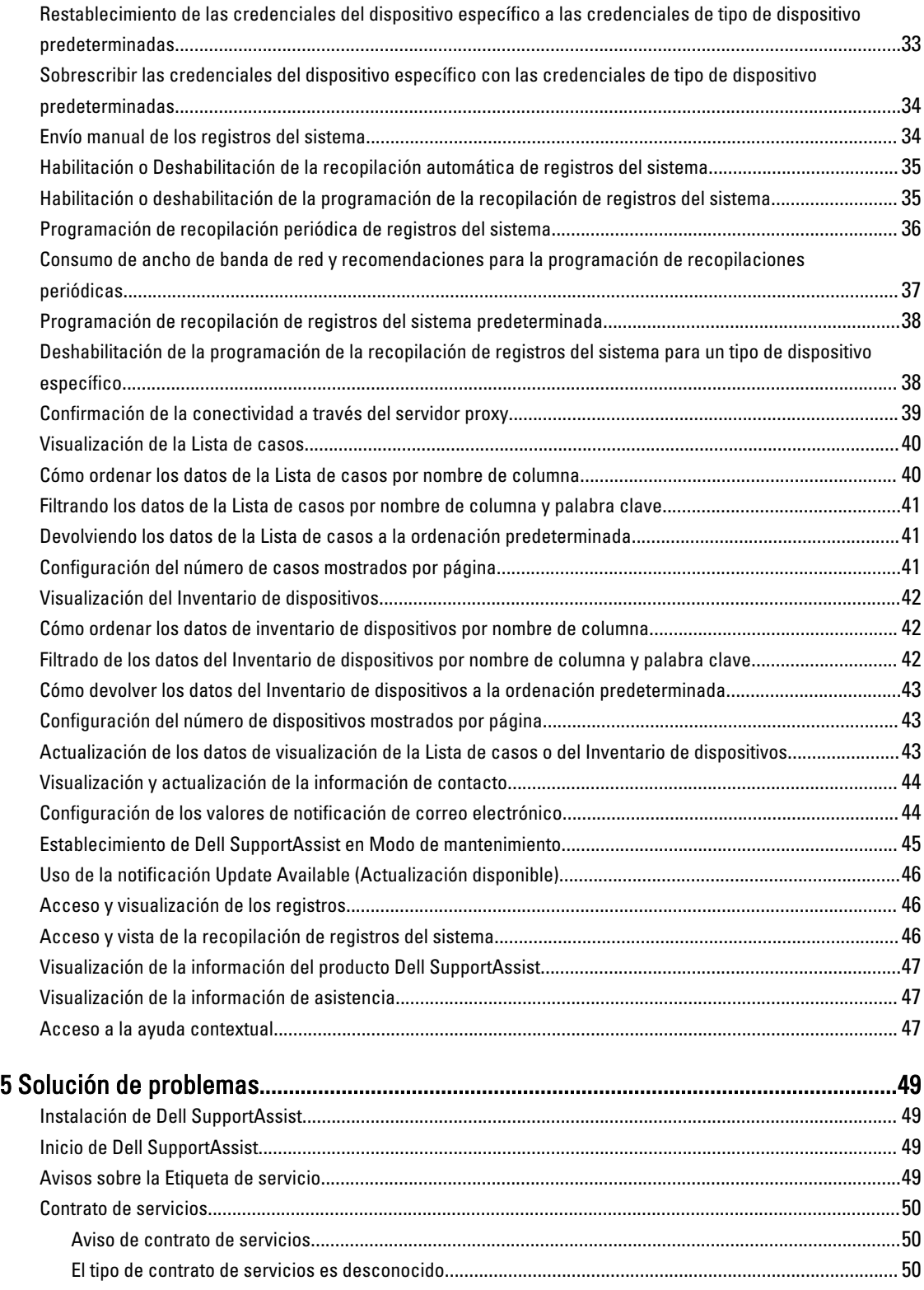

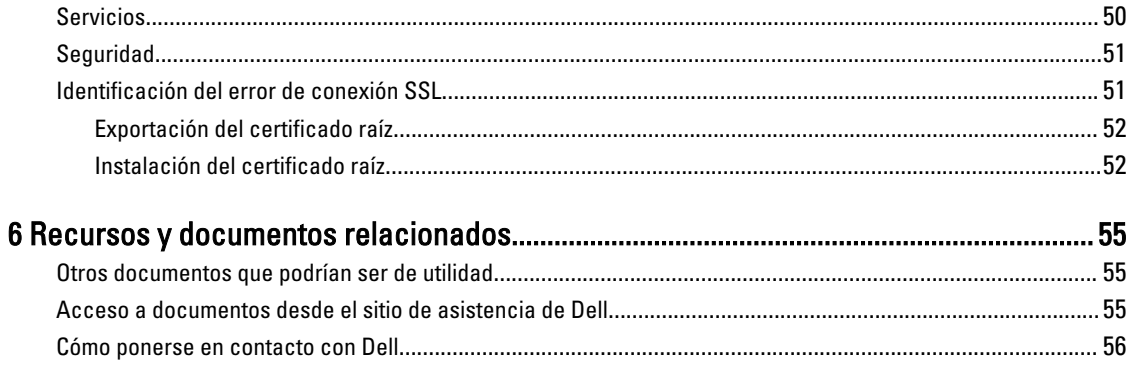

# 1

# <span id="page-6-0"></span>Descripción general

Dell SupportAssist recopila información sobre el hardware y software de su equipo y crea automáticamente casos de asistencia cuando surgen problemas. Esto ayuda a Dell a proporcionarle una asistencia mejorada, personalizada y eficaz. Dell utiliza estos datos para ayudar a resolver problemas comunes y para diseñar y comercializar los productos y las funciones de servicios que usted utiliza más a menudo.

SupportAssist se integra a Dell OpenManage Essentials con el fin de proporcionar capacidades de soporte para las siguientes soluciones de almacenamiento y servidores Dell Enterprise utilizando los datos de entorno existentes:

- Servidores Dell PowerEdge (9G a12G)
- Servidores de almacenamiento Dell PowerVault NX
- Arreglos de almacenamiento Dell PowerVault MD
- Dispositivos SAN Dell EqualLogic (excepto PS5000)
- Conmutadores Ethernet Dell PowerConnect
- Conmutadores Ethernet Dell Force10
- Gabinete de servidor blade Dell PowerEdge M1000e
- iDRAC7
- Dell PowerEdge VRTX

NOTA: Para obtener una lista completa de sistemas operativos compatibles y modelos de dispositivos, consulte la Dell SupportAssist Version 1.2.1 Support Matrix (Matriz de compatibilidad Dell SupportAssist versión 1.2.1) en dell.com/serviceabilitytools.

NOTA: SupportAssist no admite Dell CloudEdge, servidores Dell PowerEdge C, Dell EqualLogic NAS, Dell PowerVault NAS, dispositivos Dell Compellent, Dell DR4000 , Dell PowerVault RD1000 y conmutadores Brocade.

Ø

Ø

NOTA: SupportAssist proporciona una compatibilidad limitada solo para las configuraciones apiladas Force 10 y PowerConnect.

SupportAssist ofrece también la elaboración de informes completos sobre dispositivos, casos de asistencia y contratos de servicios.

Puede acceder a información acerca de dispositivos Dell administrados por OpenManage Essentials y casos de asistencia relacionados desde los informes del Device Inventory (Inventario de dispositivos) y la Case List (Lista de casos) en el panel de SupportAssist.

Es voluntario equipar a su servidor OpenManage Essentials con SupportAssist. El resultado incluye compatibilidad, productos y servidios mejorados diseñados para satisfacer sus necesidades.

# Funciones clave

Las funciones clave de Dell SupportAssist incluyen:

- Supervisión remota: supervisa el hardware para informarle si se producen alertas críticas.
- Recopilación de configuración y registro automático: la información necesaria para solucionar el problema se recopila y se envía a Dell automáticamente.
- Creación automática de casos de asistencia: cuando OpenManage Essentials recibe una alerta crítica de su hardware, se envía la información de la alerta a Dell y se crea automáticamente una solicitud de servicio. Un

<span id="page-7-0"></span>agente del servicio de asistencia técnica de Dell se pone en contacto con usted para informarle de la alerta y para ayudarle a resolver el problema.

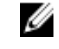

NOTA: Los casos de asistencia abiertos antes de la instalación de SupportAssist no aparecen en el panel de SupportAssist.

• Envío proactivo de piezas: a raíz del análisis de los datos para la solución de problemas, si el agente de asistencia técnica de Dell determina que debe sustituirse una pieza de su entorno, se le enviará, con su consentimiento, una pieza de repuesto.

### Funciones admitidas con Contratos de servicios Dell

Las funciones admitidas en su entorno pueden variar en función de su contrato de servicios Dell.

La siguiente tabla proporciona una comparación de las funciones disponibles con los contratos de servicios Dell Basic Hardware (Hardware básico de Dell) y Dell ProSupport.

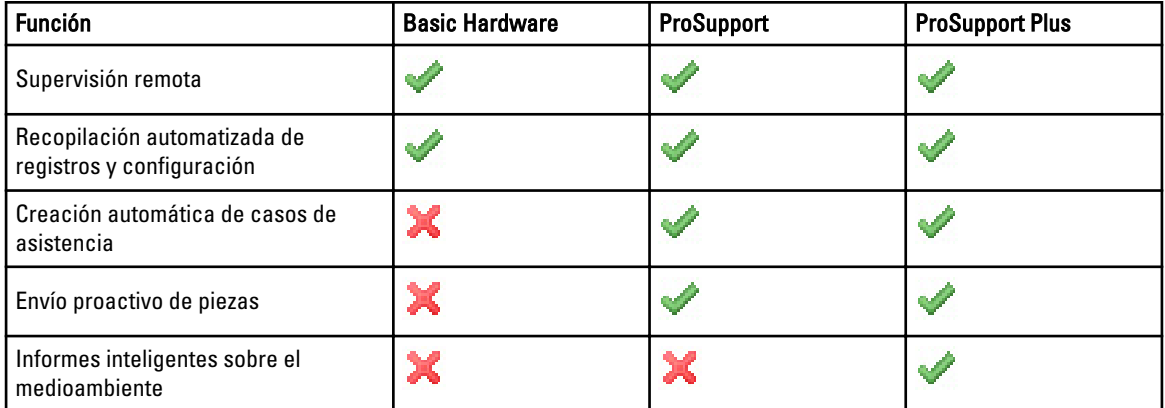

### Administración de los datos de casos

Para lograr un rendimiento mejorado, se almacenan en caché los datos de casos de SupportAssist antes de que se visualicen en el panel, y no se muestran en tiempo real. Al iniciarse SupportAssist:

- Hace una consulta a Dell una vez cada tres minutos para localizar casos con el estado Enviado con el fin de determinar si es necesario actualizar el estado del caso.
- Determina cuándo se actualizaron por última vez los datos de un caso enviado. A continuación, consulta los casos cuya información de estado en caché haya caducado en los últimos tres minutos.
- Hace una consulta a Dell cada 15 minutos para localizar casos con cualquier otro estado que no sea Enviado.

**NOTA:** Si los datos de un caso en particular son más viejos que 15 minutos cuando llegue el momento del siguiente sondeo, SupportAssist hace una consulta para localizar los datos en el sondeo actual. Por tanto, SupportAssist solo puede realizar un sondeo de casos con el estado **Abierto** para obtener datos de casos cada 12 minutos.

## Administración de eventos

Dell SupportAssist administra de manera inteligente las condiciones de tormentas de eventos y permite hasta nueve alertas diferentes realizadas por el entorno administrado por OpenManage Essentials en un plazo de 60 minutos. Sin embargo, si recibe 10 o más alertas diferentes entrará automáticamente en Maintenance Mode (Modo de mantenimiento).

<span id="page-8-0"></span>El Modo de mantenimiento suspende el procesamiento de alertas. Eso le permite hacer cambios a la infraestructura sin generar alertas innecesarias. Una vez pasados 30 minutos en el Modo de mantenimiento, SupportAssist sale automáticamente del Modo de mantenimiento y reanuda el procesamiento normal de alertas.

# Datos recopilados por SupportAssist

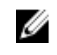

NOTA: De forma predeterminada, SupportAssist recopila datos de todos los dispositivos admitidos en un entorno, independientemente del tipo de contrato de servicios de los dispositivos, y los carga a Dell. La recopilación de datos es escalonada, y los datos se recopilan de 5 a 10 dispositivos a la vez. Para obtener información acerca de la frecuencia predeterminada de la recopilación de datos, consulte [Programación de recopilación de registros del](#page-37-0) [sistema predeterminada.](#page-37-0)

Dell SupportAssist supervisa continuamente los datos de configuración e información de uso del hardware y software Dell administrado por OpenManage Essentials. Aunque Dell no anticipa acceder o recopilar información personal, tal como archivos personales, historial de exploración o cookies, en conexión con este programa, cualquier dato personal que se recopile o visualice involuntariamente será tratado de acuerdo a la Directiva de Privacidad Dell.

La información cifrada en el archivo de registro de datos que se envió a Dell incluye las siguientes categorías de datos:

- Inventario de software y hardware: Dispositivos instalados, procesador(es), memoria, dispositivos de red, uso y Etiqueta de servicio.
- Configuración de software para servidores: Sistema operativo y aplicaciones instaladas.
- Información de identidad de red: Nombre del equipo, nombre de dominio y dirección IP.
- Datos de evento: Registros de eventos de Windows, volcado de núcleo y registros de depuración.

Para obtener más información sobre la información recopilada para la solución de problemas, consulte [Acceso y](#page-45-0) [visualización de la recopilación de registros del sistema.](#page-45-0)

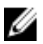

NOTA: Si la política de seguridad de la empresa restringe el envío de algunos de los datos recopilados fuera de la red de la empresa, puede configurar SupportAssist para filtrar los datos recopilados antes de enviárselos a Dell. Para obtener más información, consulte [Filtrado de la recopilación de registros del sistema.](#page-30-0)

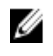

NOTA: Para obtener más información sobre los datos recopilados por SupportAssist y cómo utiliza Dell los datos recopilados, consulte el documento técnico Dell SupportAssist: Security Considerations (Dell SupportAssist: Consideraciones de seguridad) en dell.com/SupportAssistGroup.

# Novedades de esta versión

- Compatibilidad para los siguientes conmutadores Ethernet Force 10: C150, C300, S25P, S55, S60, E300, E600i, E1200i y Z9000.
- Compatibilidad para la recopilación de registros del sistema del chasis Dell PowerEdge VRTX.
- Mejoras de interfaz de usuario.

# <span id="page-10-0"></span>Instalación, actualización y desinstalación de Dell SupportAssist

Las siguientes secciones proporcionan información sobre la instalación, actualización y desinstalación de Dell SupportAssist.

### Requisitos previos

Los siguientes son requisitos previos:

- Servidores Dell PowerEdge que ejecuten Dell OpenManage Essentials versión 1.1, 1.1.1, 1.2 o 1.2.1
- Familiaridad con la instalación, configuración y funcionamiento de OpenManage Essentials

Para obtener más información sobre la instalación, configuración y uso de OpenManage Essentials, consulte la Dell OpenManage Essentials User's Guide (Guía del usuario de Dell OpenManage Essentials) y las Dell OpenManage Essentials Release Notes (Notas de la versión de Dell OpenManage Essentials) más recientes en dell.com/ openmanagemanuals.

PRECAUCIÓN: Dell no admite y recomienda encarecidamente que no intente instalar o ejecutar Dell SupportAssist y OpenManage Essentials en el mismo servidor que ejecuta Dell Proactive Systems Management Enterprise (PSME). Si lo hace puede provocar la duplicación de casos o resultados no planeados. Además los receptores de captura de OpenManage Essentials y PSME son incompatibles, lo que puede provocar problemas de capturas SNMP.

## Requisitos mínimos

Esta sección ofrece los requisitos mínimos para que Dell SupportAssist proporcione asistencia proactiva para los servidores Dell PowerEdge (9ª generación y superior), las soluciones de almacenamiento y matrices Dell EqualLogic y PowerVault MD, iDRAC7, los conmutadores Ethernet Dell PowerConnect, el conmutador Ethernet Dell Force10, el gabinete Blade Dell Dell PowerEdge M1000e y Dell PowerEdge VRTX, .

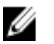

NOTA: Para obtener información sobre la configuración SNMP, configuración del servidor de seguridad, servicios web, protocolos y puertos admitidos específicos para su entorno, consulte la *Dell SupportAssist Version 1.2.1* Quick Start Guide (Guía de inicio rápido Dell SupportAssist versión 1.2.1) y la Dell OpenManage Essentials User's Guide (Guía del usuario Dell OpenManage Essentials) en dell.com/support/manuals.

#### Enlaces relacionados

Requisitos de software [Requisitos de hardware](#page-11-0) [Requisitos de red](#page-12-0)

### Requisitos de software

Las siguientes son las configuraciones de software mínimas requeridas:

• Dell OpenManage Essentials 1.1, 1.1.1, 1.2 o 1.2.1.

- <span id="page-11-0"></span>• Opcional: Dell OpenManage Server Administrator (OMSA) instalado y en funcionamiento en todos los dispositivos PowerEdge administrados.
- El agente SNMP activado en todos los dispositivos administrados PowerEdge, EqualLogic, PowerVault, iDRAC7, CMC, Force 10, PowerConnect y PowerEdge VRTX para la detección de OpenManage Essentials.
- Todos los dispositivos administrados PowerEdge, EqualLogic, PowerVault, iDRAC7, CMC, Force 10, PowerConnect y PowerEdge VRTX configurados para enviar capturas SNMP al servidor OpenManage Essentials.
- Todos los dispositivos administrados PowerEdge, EqualLogic, PowerVault, iDRAC7, CMC, Force10, PowerConnect y PowerEdge VRTX detectados, clasificados e inventariados por el servidor OpenManage Essentials.
- PowerVault Modular Disk Storage Manager (MDSM) instalado en el servidor OpenManage Essentials para admitir arreglos PowerVault MD Series.
- Debe existir una relación de confianza entre los dominios de la estación de administración y los nodos administrados.
- Microsoft .Net Framework 4.0 o 4.5
- Microsoft ASP.Net
- IIS 7.x
- Explorador web: Internet Explorer 8, 9 o 10, Mozilla Firefox 23 o 24; compatibles solo con sistemas operativos basados en Windows.

#### Enlaces relacionados

[Requisitos mínimos](#page-10-0)

### Requisitos de hardware

A continuación se muestran las configuraciones de hardware mínimas recomendadas:

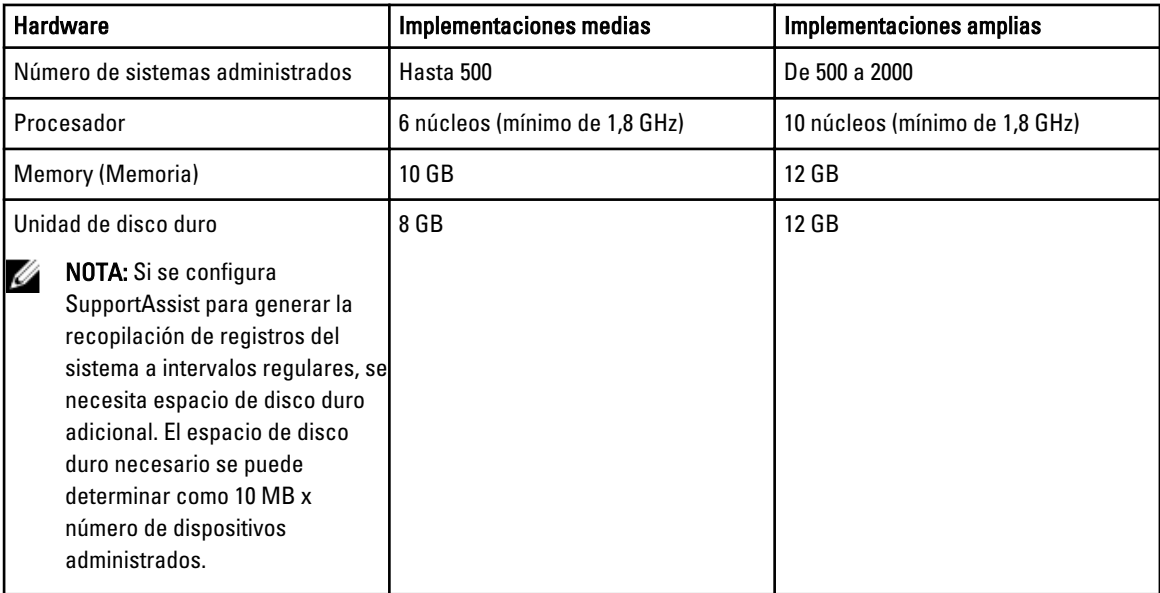

#### Enlaces relacionados

[Requisitos mínimos](#page-10-0)

### <span id="page-12-0"></span>Requisitos de red

A continuación se muestran los requisitos de red mínimos:

- Conexión a Internet: red Gbe estándar
- El servidor de administración OpenManage Essentials en el que está instalado el cliente Dell SupportAssist ha de poder comunicarse con el servidor de Dell SupportAssist alojado por Dell con el protocolo HTTPS.
- El servidor de administración de OpenManage Essentials en el que está instalado el cliente Dell SupportAssist debe poder conectarse a los siguientes destinos:
	- https://api.dell.com/support/case/v2/WebCase: punto final para el servidor SupportAssist.
	- https://ddldropbox.us.dell.com/upload.ashx/: el servidor de carga de archivos donde se cargan los resultados de la prueba de diagnóstico.
	- http://ftp.dell.com/: para obtener nueva información de publicación de SupportAssist.
- Los siguientes puertos de red deben estar abiertos:
	- En el servidor de administración: puerto 2607 para iniciar la consola, puerto 162 para SNMP, puerto 443 para la comunicación SSL, y puerto 80 para nueva información de publicación de SupportAssist.
	- En el nodo administrado: puerto 161 para SNMP y el puerto 1311 para OMSA.

NOTA: Para obtener información sobre los otros puertos dependientes, consulte la sección "Protocolos y puertos Ø admitidos" en la Dell OpenManage Essentials User's Guide (Guía del usuario de Dell OpenManage Essentials) en dell.com/openmanagemanuals.

#### Enlaces relacionados

[Requisitos mínimos](#page-10-0)

### Descarga del paquete de instalación

Para descargar el paquete de instalación:

- 1. Visite support.dell.com.
- 2. En el cuadro de búsqueda, escriba SupportAssist y haga clic en Buscar.
- 3. Descargue el paquete de instalación en su servidor de administración de OpenManage Essentials.

## Instalación de Dell SupportAssist

Al instalar Dell SupportAssist, acepta el Acuerdo de licencia de usuario final Dell: Tipo A, disponible para consultas en dell.com/licenseagreements; y la política de privacidad Dell disponible para consultas en dell.com/privacy. El uso de SupportAssist también está sujeto a los términos del Acuerdo de servicio y los Términos y condiciones de venta. Para instalar:

1. En el servidor de administración de OpenManage Essentials haga clic con el botón derecho del mouse en el paquete del instalador de SupportAssist y, a continuación, seleccione Run as administrator (Ejecutar como administrador).

**XXIII NOTA:** El Control de cuentas de usuario (UAC) de Microsoft requiere que se realice la instalación con privilegios elevados, que se pueden obtener solamente mediante la opción Ejecutar como administrador. Si ha iniciado sesión en el servidor OpenManage Essentials como un usuario con nivel de administrador, puede hacer doble clic en el paquete del instalador para instalar SupportAssist. Asegúrese de atender al cuadro de diálogo Open File - Security Warning (Abrir archivo: aviso de seguridad) para continuar.

Se muestra el cuadro de diálogo del Dell Integrated Support - Asistente InstallShield (selección del idioma de instalación).

2. Desde la lista Seleccionar el idioma para la instalación de las posibilidades a continuación, seleccione un idioma y haga clic en Aceptar.

**AOTA:** Si desea cambiar el idioma tras la instalación de SupportAssist, deberá desinstalarlo y volver a instalar SupportAssist. Aunque cambie el idioma predeterminado del explorador web no se cambiará el idioma en la pantalla del panel SupportAssist.

Se muestra brevemente el cuadro de diálogo **Preparación de la instalación** y, a continuación, se muestra el cuadro de diálog oBienvenido a Dell SupportAssist.

NOTA: Para realizar la instalación de SupportAssist, deberá permitir que Dell guarde cierta Información de identificación personal (PII), como su información de contacto, las credenciales de administrador local, etc. No se puede proceder con la instalacción de SupportAssist si no permite que Dell guarde su PII.

#### 3. Lea los términos y haga clic en Acepto.

Se muestra el cuadro de diálogo del Contrato de licencia.

4. Lea el Contrato de licencia del software, seleccione Acepto los términos del contrato de licencia y haga clic en Siguiente.

Se muestra el cuadro de diálogo Información de registro.

- 5. Proporcione la siguiente información del contacto principal a la que Dell debe enviar notificaciones de alertas, notificaciones sobre el estado de casos, etc.
	- Nombre de la empresa: el nombre de la empresa debe contener uno o más caracteres imprimibles, y no debe superar los 256 caracteres.
	- País/Territorio: seleccione su país o territorio.
	- Nombre de pila: el nombre de pila puede contener letras, comillas [ ' ], puntos [ . ], espacios y no debe superar los 50 caracteres.
	- Apellido(s): el/los apellido(s) puede(n) contener letras, comillas [ ' ], puntos [ . ], espacios y no debe superar los 50 caracteres.
	- Número de teléfono: debe contener un mínimo de 10 caracteres y no exceder de 50 caracteres.
	- Número de teléfono alternativo: opcional, con los mismos requisitos de formato y de caracteres que el Número de teléfono.
	- Dirección de correo electrónico: proporcione la dirección de correo electrónico en el formato nombre@empresa.com. Debe contener un mínimo de cinco caracteres y no superar los 50 caracteres.
	- Idioma de correo electrónico preferido: seleccione el idioma que desee para las notificaciones de SupportAssist a través de correo electrónico.
	- Recibir una notificación de correo electrónico cuando se abre un caso de asistencia: seleccione la casilla de verificación para recibir un correo electrónico cuando SupportAssist cree un caso de asistencia.

NOTA: Puede actualizar la información del contacto principal y también proporcionar la información del contacto secundario después de instalar SupportAssist. Si su contacto principal no está disponible, Dell puede ponerse en contacto con la empresa a través del contacto secundario. Si tanto el contacto principal como el secundario están configurados con una dirección de correo electrónico válida, ambos recibirán correo electrónicos de SupportAssist. Para obtener más información acerca de la actualización de la información de contacto, consulte [Visualización y actualización de la información de contacto](#page-43-0).

Aparece el cuadro de diálogo Listo para instalar el programa.

6. Haga clic en Instalar para instalar SupportAssist y sus herramientas de recopilación de registros del sistema asociadas. SupportAssist se instala de forma predeterminada en: C:\Program Files (x86)\Dell\Dell Integrated Support\ en sistemas operativos de 64 bits y en C:\Program Files\Dell\Dell Integrated Support\ en sistemas operativos de 32 bits.

<span id="page-14-0"></span>Durante la instalación de la aplicación SupportAssist se instalan las siguientes herramientas de recopilación de registros del sistema en segundo plano:

- Dell System E-Support Tool (Herramienta E-Support del sistema Dell DSET) : herramienta de recopilación para los dispositivos de almacenamiento Dell PowerEdge, Dell PowerVault NX y los dispositivos iDRAC7.
- Dell Lasso: Herramienta de recopilación para dispositivos Dell PowerVault, Dell EqualLogic, Dell Chassis Management Controller (CMC), Dell Force10, Dell PowerConnect, chasis del servidor blade, Dell PowerEdge VRTX y PowerVault MD series.

**ZA NOTA:** DSET y Lasso generan la recopilación de registros del sistema de los dispositivos Dell administrados por OpenManage Essentials, luego, la comprimen y la cargan con el fin de que se use por el servicio de asistencia técnica de Dell para diagnosticar problemas.

Para obtener más información sobre la recopilación de registros del sistema generada, ver Acceso y visualización [de la recopilación de registros del sistema](#page-45-0).

NOTA: SupportAssist necesita DSET y Lasso para la instalación y el funcionamiento. Si cancela la instalación de DSET o Lasso, se cerrará la instalación de SupportAssist. No se modificará su sistema ni se instalará SupportAssist.

Aparece el cuadro de diálogo El asistente de instalación ha finalizado.

#### 7. Haga clic en Finalizar.

El cliente SupportAssist se abre en un explorador web y aparece el cuadro de diálogo Primera configuración.

El cliente SupportAssist instalado en el sistema se registra con el servidor SupportAssist alojado por Dell y le envía una confirmación de su registro por correo electrónico.

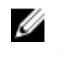

**AOTA:** Si hay algún problema al registrar el cliente de SupportAssist con el servidor de SupportAssist y su sistema se conecta a Internet mediante un servidor proxy, asegúrese de configurar las credenciales del servidor proxy en SupportAssist. Ver [Configuración de los valores del servidor proxy.](#page-27-0)

Para configurar SupportAssist y supervisar sus dispositivos, después de la instalación de SupportAssist, siga las instrucciones en [Configuración de SupportAssist.](#page-26-0)

# Verificación de la instalación

Para comprobar si el software, el hardware y los componentes de red necesarios para que Dell SupportAssist proporcione asistencia proactiva están correctamente configurados, consulte la *Dell SupportAssist Version 1.2.1 For* Dell OpenManage Essentials Quick Start Guide (Guía de inicio rápido Dell SupportAssist versión 1.2.1 para Dell OpenManage Essentials) en dell.com/ServiceabilityTools.

# Actualización de Dell SupportAssist

Si la versión 1.1 o posterior de Dell SupportAssist está instalada en el sistema, puede actualizar a la versión 1.2.1 de SupportAssist.

Para actualizarla:

1. En el servidor de administración de Dell OpenManage Essentials, haga clic con el botón derecho del mouse en el paquete del instalador y después seleccione Run as administrator (Ejecutar como administrador).

**NOTA:** UAC requiere que se realice la instalación con privilegios elevados que se pueden obtener solamente mediante la opción Run as administrator (Ejecutar como administrador). Si ha iniciado sesión en el servidor OpenManage Essentials como un usuario con nivel de administrador, puede hacer doble clic en el paquete del instalador para instalar SupportAssist. Asegúrese de atender al cuadro de diálogo Open File - Security Warning (Abrir archivo: aviso de seguridad) para continuar.

<span id="page-15-0"></span>Se muestra el cuadro de diálogo del Dell SupportAssist - InstallShield Wizard (Dell SupportAssist - Asistente InstallShield).

- 2. En la indicación This setup will perform an upgrade of 'Dell SupportAssist'. Do you want to continue? (La configuración realizará una actualización de Dell SupportAssist. ¿Desea continuar?), haga clic en Yes (Sí). Se mostrará brevemente el cuadro de diálogo Preparing to Install (Preparándose para la instalación) y, seguidamente, el cuadro de diálogo Resuming the Install Wizard for SupportAssist (Reanudación del asistente de instalación de SupportAssist).
- 3. Haga clic en Next (Siguiente). Aparece el cuadro de diálogo El asistente de instalación ha finalizado.
- 4. Haga clic en Finalizar. El cliente SupportAssist se abre en un explorador web y aparece el cuadro de diálogo Primera configuración.

NOTA: La columna Service Contract (Contrato de servicios) en el panel de SupportAssist muestra el valor unknown (desconocido) para todos los casos de asistencia creados antes de la actualización de SupportAssist. Una vez recibida una alerta del dispositivo, se actualiza la columna Service Contract (Contrato de servicios) con el tipo de contrato de servicios correspondiente.

# Desinstalación de Dell SupportAssist

Para desinstalar:

1. En el servidor de administración OpenManage Essentials, haga clic en Inicio → Panel de control → Programas y características.

Se muestra la ventana Programas y características.

- 2. Seleccione Dell SupportAssist, y haga clic en Desinstalar.
- 3. Si se muestra el cuadro de diálogo Programas y características pidiéndole que confirme la desinstalación, haga clic en Sí.

SupportAssist y las herramientas de recopilación de registros del sistema asociadas ya están desinstaladas en su servidor OpenManage Essentials.

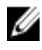

**NOTA:** Toda la información sobre dispositivos, casos, contrato de servicios y la introducida por el usuario se eliminan al desinstalar SupportAssist. Si vuelve a instalar SupportAssist, se registra con el servidor de SupportAssist como nuevo cliente. No se muestra la información de los casos de asistencia generada antes de la instalación de SupportAssist.

# <span id="page-16-0"></span>Interfaz de Dell SupportAssist

La esquina superior derecha del panel de SupportAssist muestra los enlaces que puede utilizar para navegar por la interfaz. La siguiente tabla describe los enlaces que se muestran.

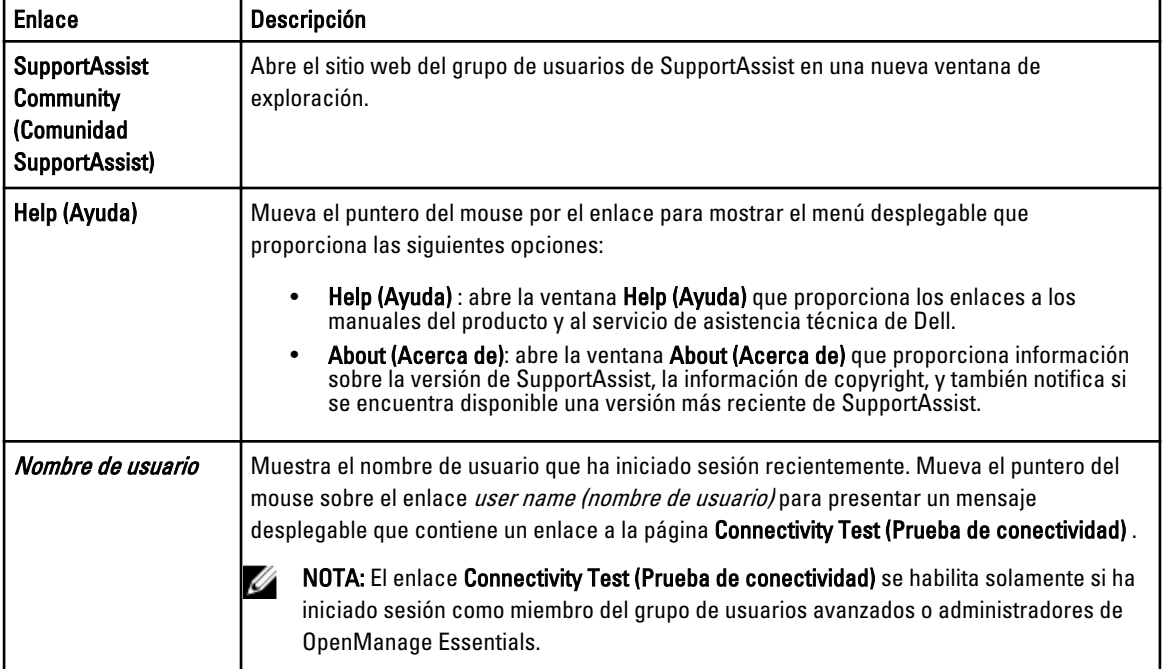

De manera predeterminada, la ficha Cases (Casos) se muestra cuando se inicia SupportAssist. La ficha Devices (Dispositivos) muestra los dispositivos compatibles detectados por OpenManage Essentials. La ficha Settings (Configuración) le permite configurar SupportAssist.

NOTA: La ficha Settings (Configuración) es accesible solamente si ha iniciado sesión como miembro de un grupo de usuarios avanzados o de administradores de OpenManage Essentials.

#### Enlaces relacionados

Ø

Lista de casos [Inventario de dispositivos](#page-18-0)

### Lista de casos

La Case List (Lista de casos) es la vista de panel de Dell SupportAssist predeterminada. Puede filtrar los casos que

aparecen seleccionando una opción del cuadro desplegable Filter By (Filtrar por). El icono le permite actualizar los casos que aparecen.

La siguiente tabla describe la información de casos de compatibilidad generada automáticamente para sus dispositivos Dell compatibles, tal y como aparece en la página Case List (Lista de casos).

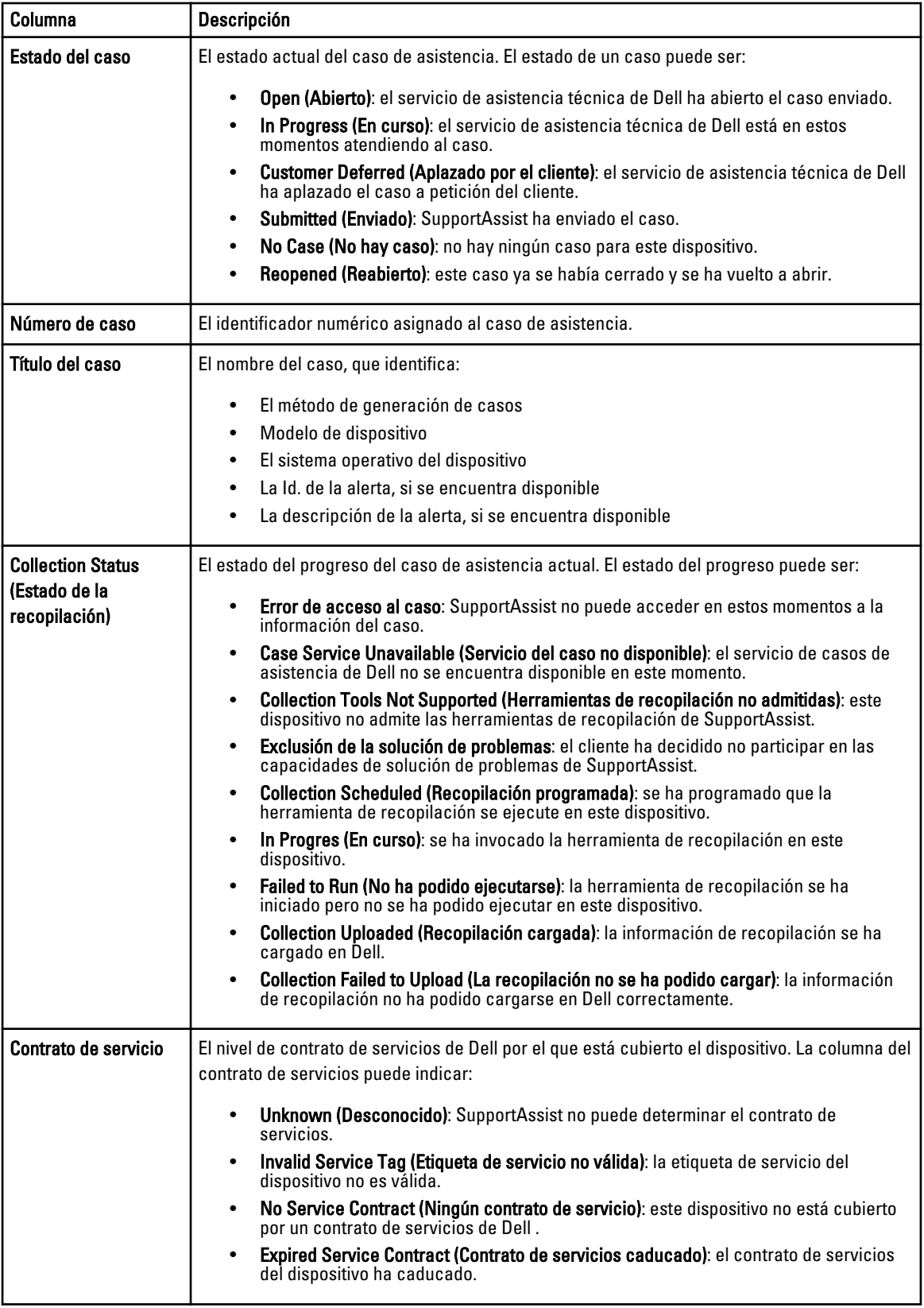

<span id="page-18-0"></span>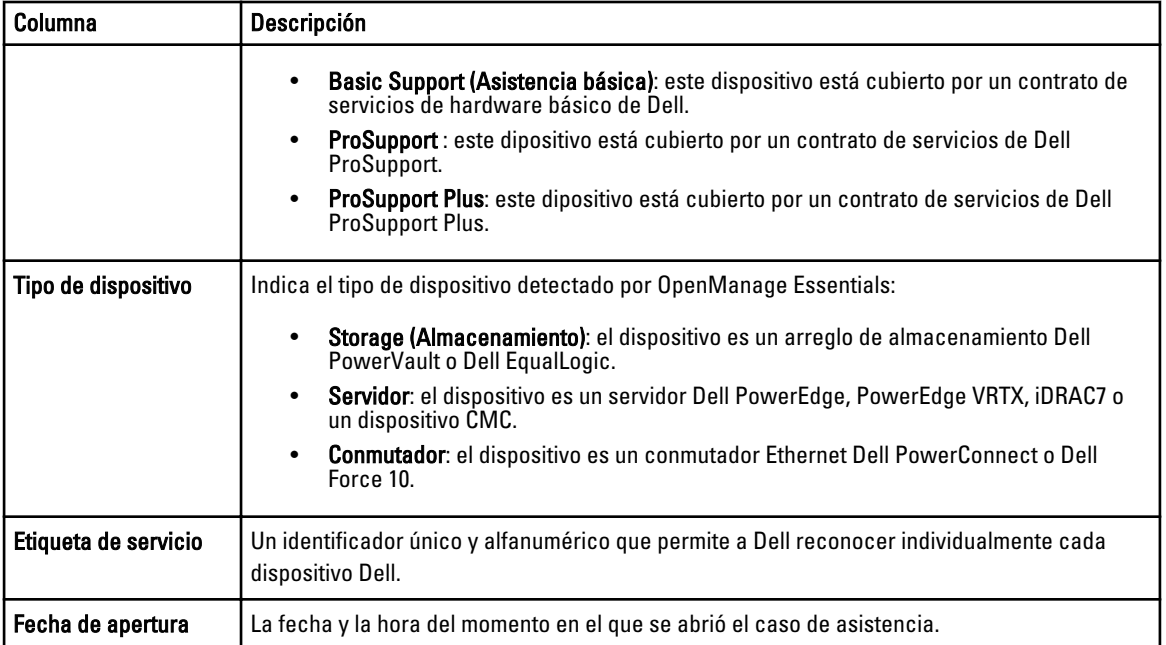

Puede especificar el número de casos compatibles por página mediante el cuadro desplegable Display Cases (Mostrar casos). Los iconos de navegación le permiten navegar por las páginas de la Case List (Lista de casos).

### Enlaces relacionados

[Interfaz de Dell SupportAssist](#page-16-0) [Visualización de la Lista de casos](#page-39-0) [Cómo ordenar los datos de la Lista de casos por nombre de columna](#page-39-0) [Filtrando los datos de la Lista de casos por nombre de columna y palabra clave](#page-40-0) [Devolviendo los datos de la Lista de casos a la ordenación predeterminada](#page-40-0) [Configuración del número de casos mostrados por página](#page-40-0) [Actualización de los datos de visualización de la Lista de casos o del Inventario de dispositivos](#page-42-0)

# Inventario de dispositivos

El Device Inventory (Inventario de dispositivos) muestra los dispositivos compatibles detectados por OpenManage Essentials. El enlace Edit Device Credentials (Editar credenciales del dispositivo) le permite editar las credenciales de un dispositivo seleccionado. El enlace Send System Logs (Enviar registros del sistema) le permite recopilar los registros del sistema desde un dispositivo seleccionado y lo carga a Dell. Puede filtrar los dispositivos que se muestran

seleccionando la opción del cuadro desplegable **Filter By (Filtrar por).** El icono le permite actualizar los dispositivos que aparecen.

La siguiente tabla describe la información de inventario automáticamente generada para sus dispositivos Dell compatibles, tal como aparece en la página Device Inventory (Inventario de dispositivos).

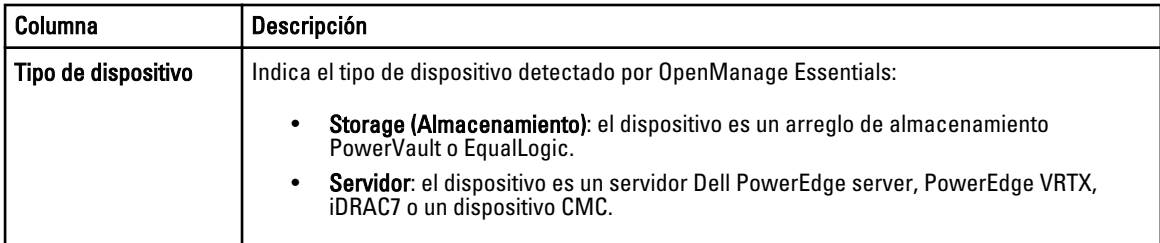

<span id="page-19-0"></span>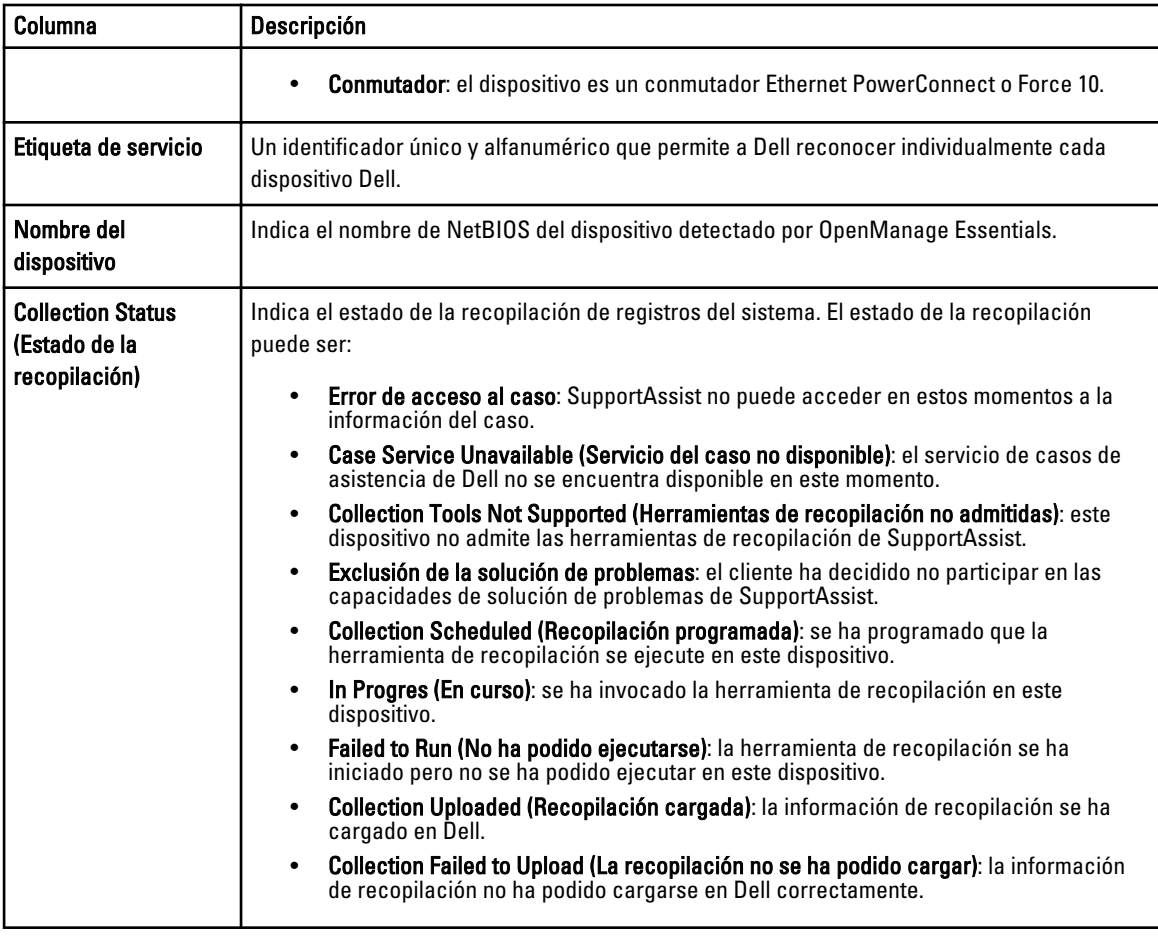

Puede especificar el número de dispositivos mostrados por página utilizando el cuadro desplegable Display Devices (Mostrar dispositivos). Los iconos de navegación le permiten navegar por las páginas del Device Inventory (Inventario de dispositivos).

#### Enlaces relacionados

[Interfaz de Dell SupportAssist](#page-16-0) [Visualización del Inventario de dispositivos](#page-41-0) [Edición de las credenciales del dispositivo](#page-31-0) [Envío manual de los registros del sistema](#page-33-0) [Restablecimiento de las credenciales del dispositivo específico a las credenciales de tipo de dispositivo](#page-32-0)  [predeterminadas](#page-32-0) [Cómo ordenar los datos de inventario de dispositivos por nombre de columna](#page-41-0) [Filtrado de los datos del Inventario de dispositivos por nombre de columna y palabra clave](#page-41-0) [Cómo devolver los datos del Inventario de dispositivos a la ordenación predeterminada](#page-42-0) [Configuración del número de dispositivos mostrados por página](#page-42-0) [Actualización de los datos de visualización de la Lista de casos o del Inventario de dispositivos](#page-42-0)

# Configuración

La ficha Settings (Configuración) le permite configurar SupportAssist. De manera prederterminada, se muestra la página System Logs (Registros del sistema) cuando se abre la ficha Settings (Configuración). La ficha Settings (Configuración) incluye las siguientes páginas:

- <span id="page-20-0"></span>• System Logs (Registros del sistema)
- Proxy Settings (Configuración de proxy)
- Preferences (Preferencias)
- Contact Information (Información de contacto)

### Enlaces relacionados

Registros del sistema [Configuración de proxy](#page-22-0) **[Preferencias](#page-22-0)** [Información de contacto](#page-23-0)

### Registros del sistema

La página Registros del sistema le permite:

- Editar las credenciales necesarias para la recopilación de registros del sistema desde dispositivos admitidos
- Programar recopilaciones de registro del sistema

La siguiente tabla proporciona información sobre los campos que se muestran en Editar credenciales del dispositivo.

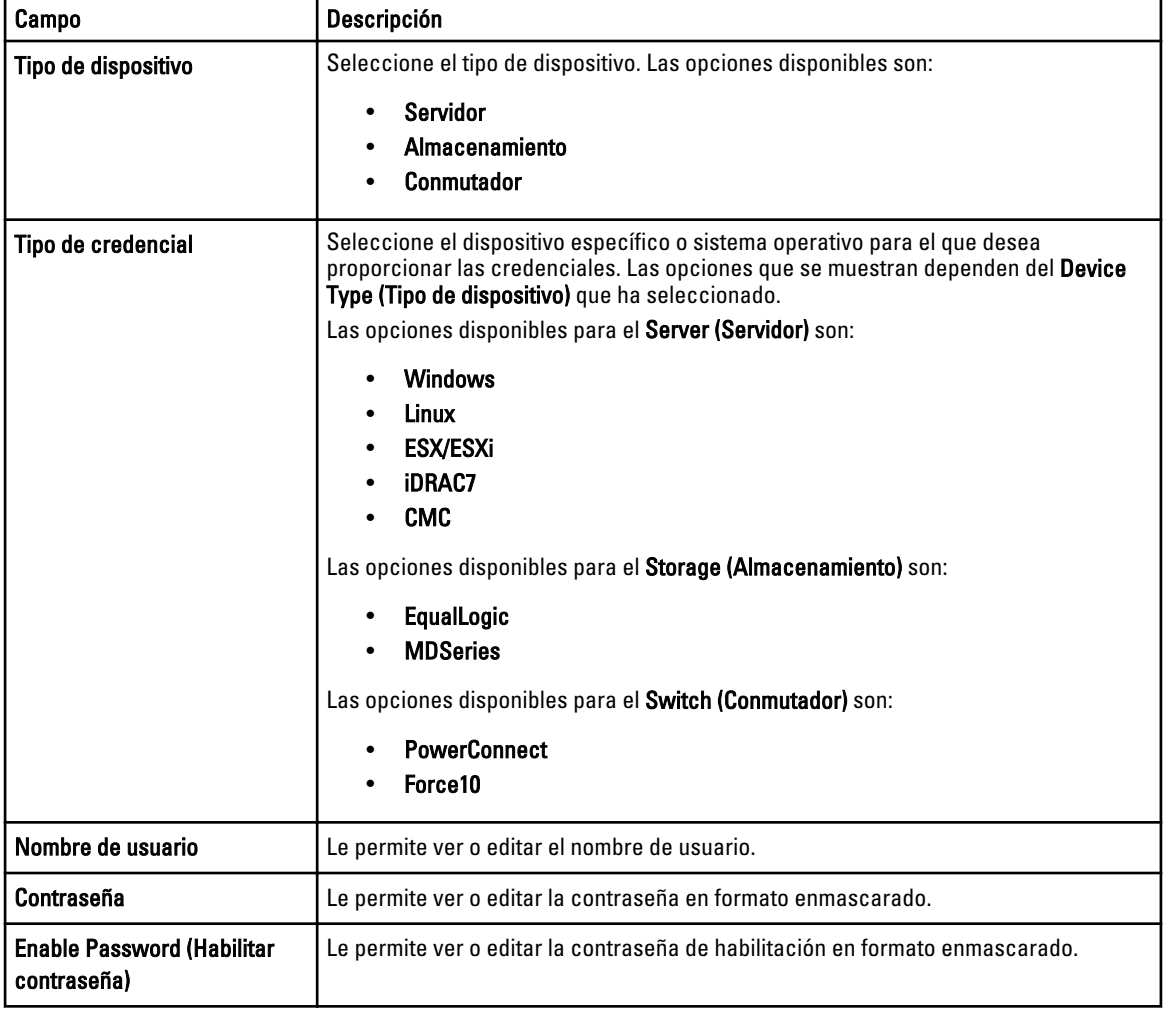

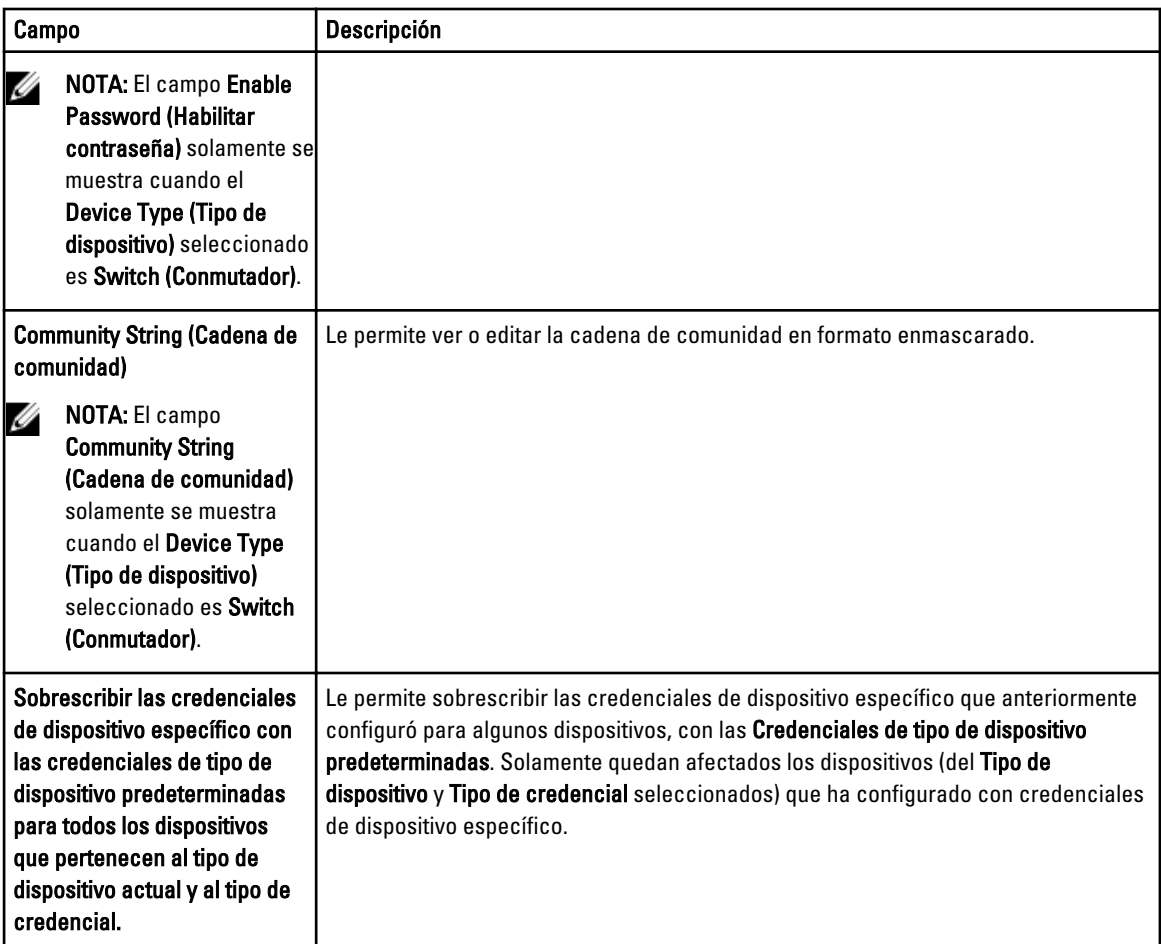

La siguiente tabla proporciona la información sobre los campos que se muestran en Programación de la recopilación de registros del sistema.

NOTA: Las opciones Programa de recopilación de registros del sistema están activadas solamente si la opción Activar programación de recopilación de registros del sistema está seleccionada en la página Preferencias.

NOTA: Si sus dispositivos están cubiertos bajo el contrato de servicio Dell ProSupport Plus, cuando la opción Ø Enable system log collection scheduling (Habilitar programación de recopilación de registros del sistema) no esté seleccionada, no recibirá ninguna información de informes acerca de sus dispositivos.

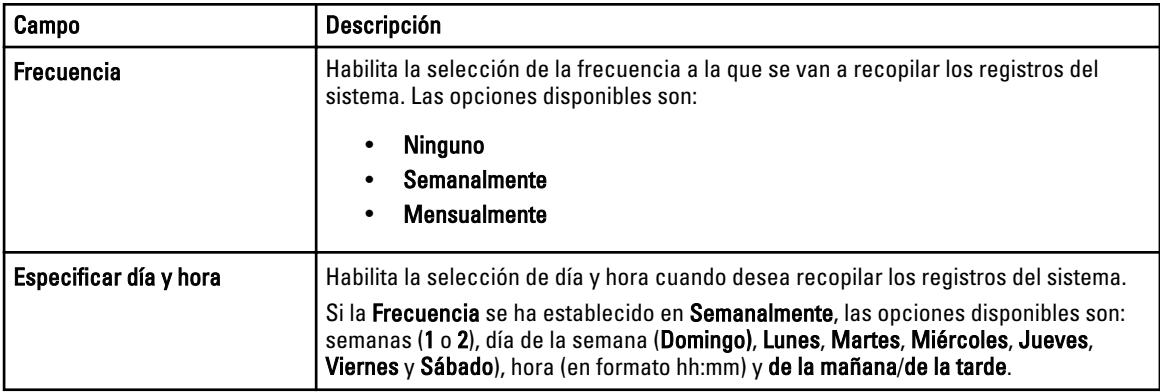

Ø

<span id="page-22-0"></span>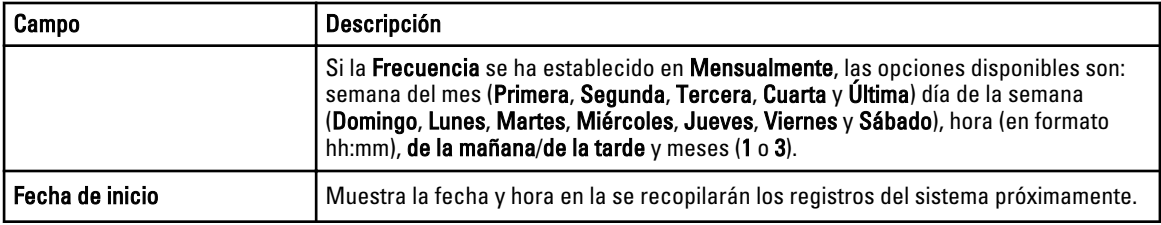

#### Enlaces relacionados

[Configuración](#page-19-0) [Configuración de las credenciales de tipo de dispositivo predeterminadas](#page-27-0) [Programación de recopilación periódica de registros del sistema](#page-35-0) [Sobrescribir las credenciales del dispositivo específico con las credenciales de tipo de dispositivo](#page-33-0)  [predeterminadas](#page-33-0)

### Configuración de proxy

La página Proxy Settings (Configuración de proxy) le permite configurar los parámetros del servidor proxy. La siguiente tabla proporciona información sobre los componentes que se muestran en la página Proxy Settings (Configuración de proxy).

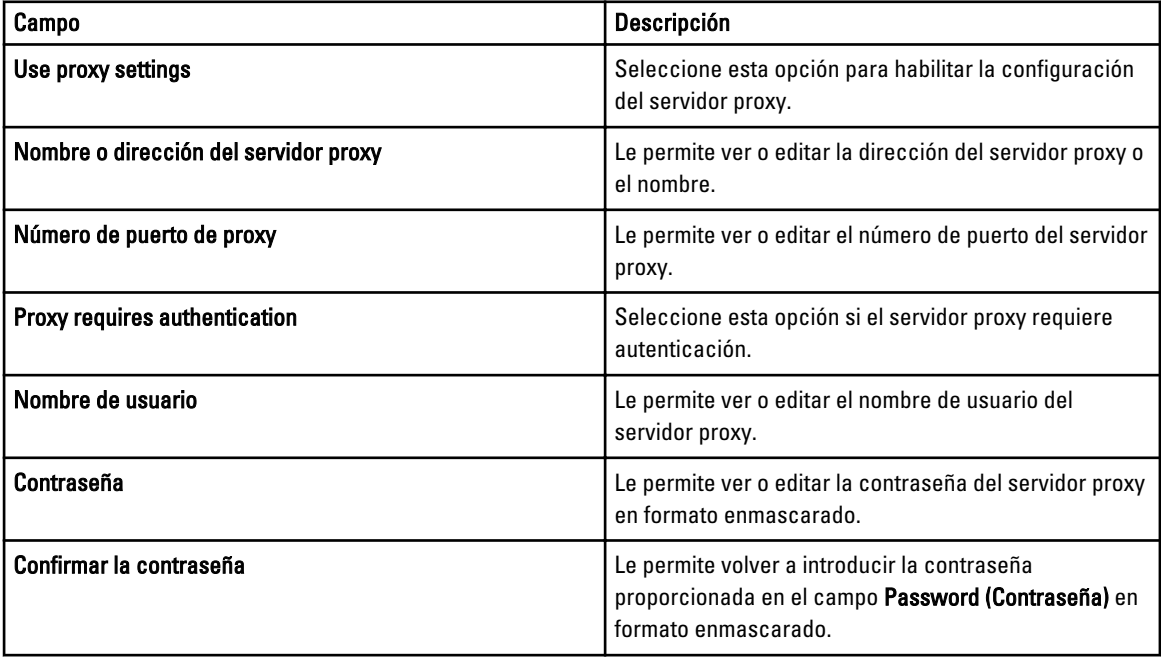

### Enlaces relacionados

[Configuración](#page-19-0) [Configuración de los valores del servidor proxy](#page-27-0)

### **Preferencias**

La página Preferencias le permite configurar la Configuración del correo electrónico, la Recopilación de asistencia y el Modo de mantenimiento. La siguiente tabla proporciona información sobre las opciones que se muestran en Configuración del correo electrónico.

<span id="page-23-0"></span>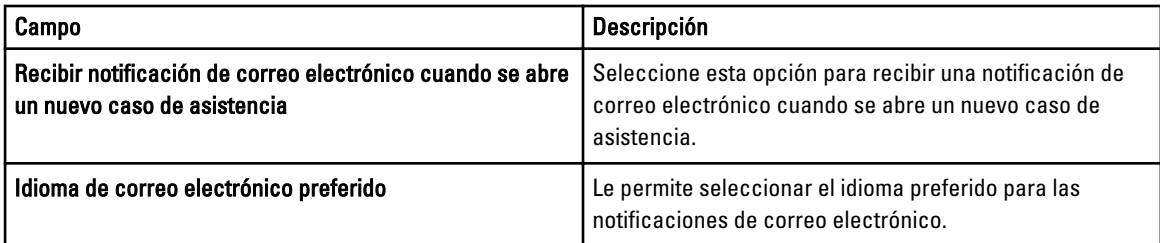

La siguiente tabla proporciona información sobre las opciones mostradas en Recopilación de asistencia.

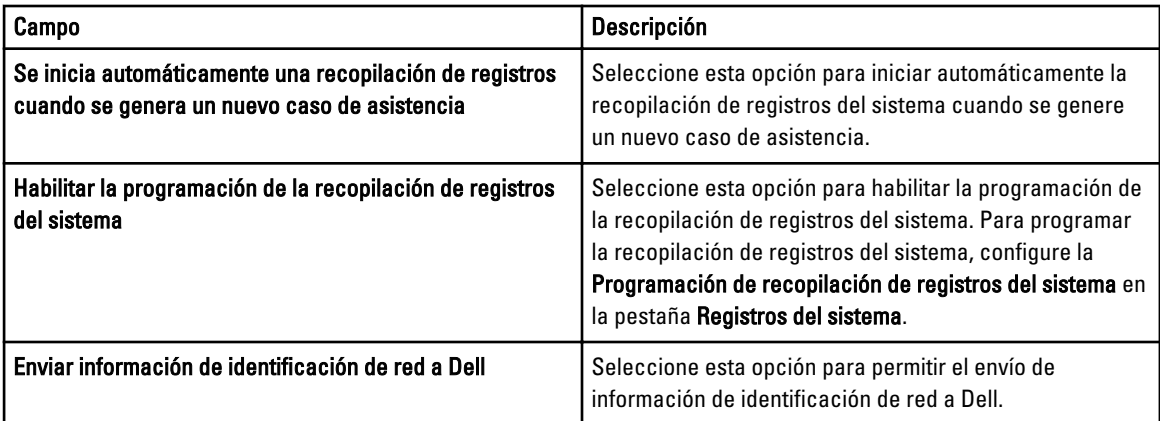

La siguiente tabla proporciona información sobre la opción que se muestra en Modo de mantenimiento.

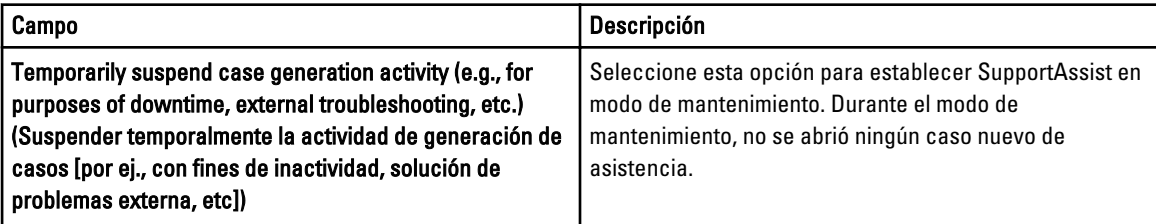

#### Enlaces relacionados

**[Configuración](#page-19-0)** [Configuración de los valores de notificación de correo electrónico](#page-43-0) [Habilitación o Deshabilitación de la recopilación automática de registros del sistema](#page-34-0) [Habilitación o deshabilitación de la programación de la recopilación de registros del sistema](#page-34-0) [Filtrado de la recopilación de registros del sistema](#page-30-0) [Establecimiento de Dell SupportAssist en Modo de mantenimiento](#page-44-0)

### Información de contacto

La página Información de contacto le permite ver y editar la información de contacto primaria y secundaria. La siguiente tabla proporciona información sobre los componentes que se muestran en la página Información de contacto.

<span id="page-24-0"></span>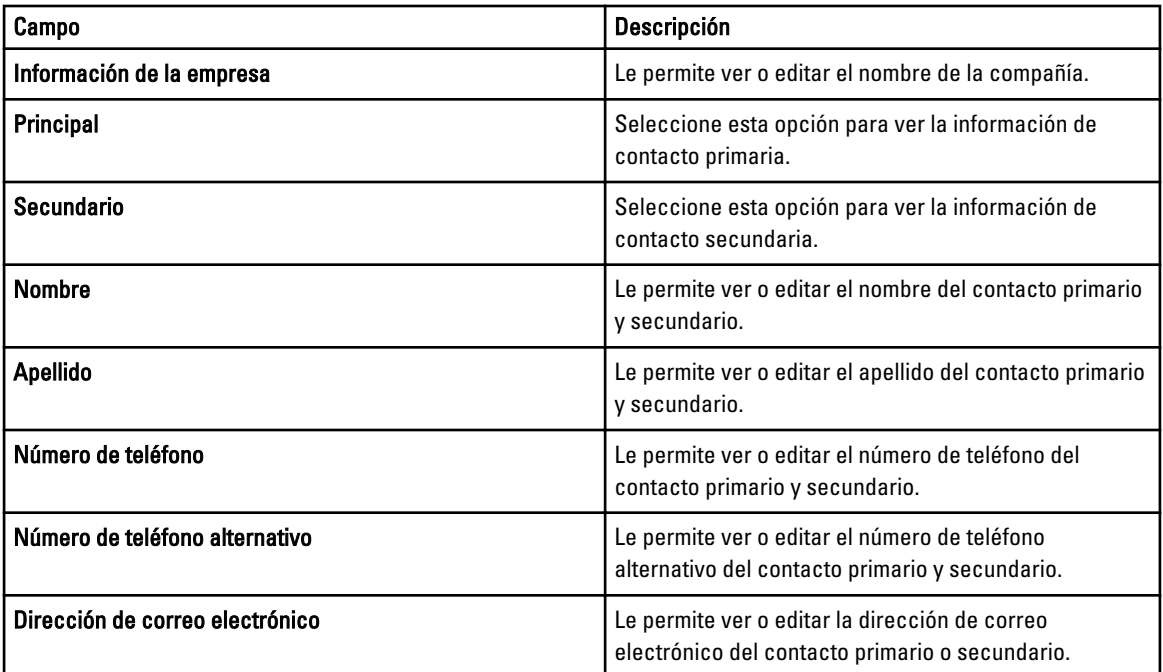

### Enlaces relacionados

**[Configuración](#page-19-0)** [Visualización y actualización de la información de contacto](#page-43-0)

### Prueba de conectividad

La página Prueba de conectividad le permite probar el estado de conectividad de entrada y de salida de SupportAssist para garantizar que reciba las actualizaciones de dispositivo y caso más recientes. Por ejemplo, es posible que quiera comprobar el estado de conectividad tras sufrir una interrupción de red, una configuración del servidor de seguridad o un enrutador, o cambio realizado a la dirección de correo electrónico del usuario principal. Cuando realice la prueba de conectividad, SupportAssist recibe la solicitud de prueba de conectividad y envía un correo electrónico de muestra con el estado de conectividad y un recordatorio para configurar los dispositivos para la supervisión.

#### Enlaces relacionados

[Confirmación de la conectividad de correo electrónico](#page-29-0)

# <span id="page-26-0"></span>Cómo utilizar Dell SupportAssist

Las siguientes secciones proporcionan información sobre la configuración y uso de Dell SupportAssist.

# Inicio de Dell SupportAssist

Para iniciar SupportAssist:

- 1. En el servidor de administración de OpenManage Essentials:
	- Haga doble clic sobre el icono de escritorio Dell SupportAssist.
	- Haga clic en Inicio→ Todos los programas→ Aplicaciones Dell OpenManage→ SupportAssist→ SupportAssist.
	- En la consola de OpenManage Essentials, haga clic en la pestaña Extensions (Extensiones) y, a continuación, en el enlace Launch (Iniciar) de SupportAssist.

Puede mostrarse el cuadro de diálogo Seguridad de Windows..

2. Si aparece el cuadro de diálogo Seguridad de Windows, escriba el Nombre de usuario y Contraseña y, a continuación, haga clic en Aceptar.

El panel SupportAssist se abre en un explorador de web y puede presentar el cuadro de diálogo Primera configuración.

NOTA: La resolución de pantalla recomendada para la visualización óptima del panel SupportAssist es 1280 x 1024 o superior.

# Configuración de SupportAssist

Para garantizar que SupportAssist pueda supervisar los dispositivos admitidos, generar casos de asistencia si se produce un problema con algún dispositivo, y transmitir los registros del sistema a Dell, debe realizar lo siguiente:

1. Establecer conectividad con internet: si su sistema se conecta a internet por medio de un servidor proxy o un servidor de seguridad, se deben configurar los valores del servidor proxy en SupportAssist.Ver [Configuración de](#page-27-0)  [los valores del servidor proxy](#page-27-0).

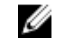

Ø

NOTA: Debe actualizar los valores del servidor proxy en SupportAssist en el momento en el que se hayan cambiado los valores del servidor proxy en su entorno.

- 2. Establecer recopilación de registros del sistema: configure Credenciales de tipo de dispositivo predeterminadas en la página Registros del sistema para cada Tipo de dispositivo y Tipo de credencial. Ver Configuración de las [credenciales de tipo de dispositivo predeterminadas](#page-27-0).
- 3. Volver a detectar los conmutadores Ethernet Dell Force10: Si está utilizando Dell OpenManage Essentials versión 1.1, tras la instalación de SupportAssist debe volver a detectar los conmutadores Ethernet Force 10 en OpenManage Essentials. Para obtener información sobre la detección de dispositivos, consulte la Dell OpenManage Essentials User's Guide (Guía del usuario de Dell OpenManage Essentials en dell.com/ openmanagemanuals o la ayuda contextual de OpenManage Essentials.

## <span id="page-27-0"></span>Configuración de los valores del servidor proxy

Si su sistema se conecta a Internet mediante un servidor proxy o de seguridad, los valores de proxy se deben configurar en Dell SupportAssist.

Para configurar los valores del servidor proxy:

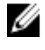

NOTA: La ficha Settings (Configuración) es accesible solamente si ha iniciado sesión como miembro de un grupo de usuarios avanzados o de administradores de OpenManage Essentials.

- 1. Haga clic en la ficha Settings (Configuración). Aparecerá la página System Logs (Registros del sistema).
- 2. Haga clic en Proxy Settings (Configuración de proxy). Aparece la página Proxy Settings (Configuración de proxy).
- 3. Seleccione Use Proxy Settings (Utilizar configuración de proxy).

NOTA: SupportAssist es solamente compatible con el protocolo de autenticación de Windows NT LAN Manager (NTLM).

4. Introduzca la Proxy Server Address or Name (Dirección del servidor proxy o el nombre) y los detalles del Proxy Port Number (Número de puerto de proxy).

 $\mathscr{U}_4$  NOTA: Si no se proporcionan las credenciales de servidor de proxy, SupportAssist se conectará al servidor proxy como usuario anónimo.

- 5. Si el servidor proxy necesita autenticación, seleccione Proxy requires authentication (El proxy requiere autenticación) y, a continuación, proporcione la siguiente información en los campos correspondientes:
	- Username (Nombre de usuario): el nombre de usuario debe contener uno o más caracteres imprimibles y no superar los 104 caracteres.
	- Password (Contraseña): la contraseña del usuario debe contener uno o más caracteres imprimibles y no debe superar los 127 caracteres.
	- Confirm Password (Confirmar contraseña): repita la contraseña del usuario. La contraseña debe coincidir con la que se proporcionó en el campo Password (Contraseña).

#### 6. Haga clic en Apply (Aplicar).

SupportAssist prueba la configuración del servidor proxy. El resultado se muestra en el cuadro de diálogo.

Puede comprobar si la configuración del proxy se ha realizado correctamente probando la conexión a través del servidor proxy. Ver [Confirmación de la conectividad a través del servidor proxy](#page-38-0).

#### Enlaces relacionados

[Configuración de proxy](#page-22-0)

### Configuración de las credenciales de tipo de dispositivo predeterminadas

SupportAssist ejecuta las herramientas adecuadas de recopilación y reúne los registros del sistema desde el servidor Dell administrado por OpenManage Essentials y los dispositivos de almacenamiento y conmutación. Para ejecutar las herramientas de recopilación en los dispositivos compatibles, debe configurar SupportAssist con las credenciales del administrador para cada tipo de dispositivo administrado. La sección Default Device Type Credentials (Credenciales del tipo de dispositivo predeterminadas) en la página System Logs (Registros del sistema) le permite configurar SupportAssist con las credenciales de administrador para cada tipo de dispositivo y tipo de credencial compatible. Para configurar las credenciales de tipo de dispositivo predeterminadas:

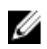

 $\mathbb Z$  NOTA: La ficha Settings (Configuración) es accesible solamente si ha iniciado sesión como miembro de un grupo de usuarios avanzados o de administradores de OpenManage Essentials.

- 1. Haga clic en la pestaña Configuración.
	- Aparecerá la página Registros del sistema.
- 2. En Edit Device Credentials (Editar credenciales del dispositivo), seleccione el Device Type (Tipo de dispositivo) de la lista. Puede seleccionar desde:
	- **Servidor**
	- Almacenamiento
	- Conmutador
- 3. Seleccione el Credential Type (Tipo de credencial) de la lista. Las opciones que se muestran varían en función del Device Type (Tipo de dispositivo) que seleccionó.

Las opciones para Server (Servidor) son:

- Windows
- Linux
- ESX/ESXi
- iDRAC7
- CMC

Las opciones para Storage (Almacenamiento) son:

- EqualLogic
- MDSeries

Las opciones para Switch (Conmutador) son:

- PowerConnect
- Force10
- 4. Escriba las credenciales en los campos correspondientes:

NOTA: Para los conmutadores Ethernet PowerConnect y Force 10, los campos Nombre de usuario, Ø Contraseña y Activar contraseña son opcionales. Sin embargo, es necesario proporcionar la información en estos campos si se configura el conmutador Ethernet PowerConnect o Force 10 con estos detalles.

Nombre de usuario: el nombre de usuario debe contener uno o más caracteres imprimibles y no superar los 104 caracteres.

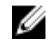

**NOTA:** Los nombres de usuario de Windows deben seguir el formato [Dominio\Nombre de usuario]. También puede utilizar un punto [ . ] para indicar el dominio local. Esta regla no se aplica a las credenciales de Linux o ESX/ESXi.

NOTA: Para los conmutadores Ethernet PowerConnect y Force 10, no es necesario especificar el Ø nombre de dominio.

Ejemplos de nombres de usuario de Windows: .\Administrador; MiDominio\MiNombreDeUsuario

Ejemplo de nombre de usuario de Linux, ESX/ESXi: Nombre de usuario

- Contraseña: la contraseña del usuario debe contener uno o más caracteres imprimibles y no superar los 127 caracteres.
- Enable Password (Habilitar contraseña): solo para los conmutadores Ethernet. Debe contener uno o más caracteres imprimibles y no superar los 127 caracteres.
- Community String (Cadena de comunidad): solo para los dispositivos de almacenamiento EqualLogic. La cadena de comunidad del dispositivo de almacenamiento.

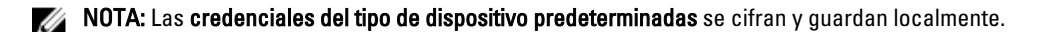

- <span id="page-29-0"></span>5. Repita del paso 2 al paso 4 hasta que haya configurado las credenciales predeterminadas para todos los tipos de dispositivo en su entorno.
- 6. Haga clic en Guardar cambios.

Si las credenciales de usuario para un dispositivo son diferentes a las Credenciales de tipo de dispositivo predeterminadas que proporcionó, puede editar las credenciales de usuario para ese dispositivo en particular. Para obtener más información sobre cómo proporcionar las credenciales de usuario para un dispositivo específico, ver [Edición de las credenciales de usuario.](#page-45-0)

#### Enlaces relacionados

[Registros del sistema](#page-20-0) [Edición de las credenciales del dispositivo](#page-31-0)

### Confirmación de la conectividad de correo electrónico

Puede probar el estado de conectividad de correo electrónico de SupportAssist para asegurarse de que recibe las actualizaciones más recientes del caso y el dispositivo. Por ejemplo, es conveniente que compruebe el estado de conectividad del correo electrónico tras una interrupción de la red, un cambio en la configuración del servidor de seguridad o del enrutador o un cambio realizado a la dirección de correo electrónico del usuario principal.

Para probar el estado de conectividad del correo electrónico de SupportAssist:

NOTA: El enlace Connectivity Test (Prueba de conectividad) se habilita solamente si no ha iniciado sesión como Ø miembro del grupo de usarios avanzados o aministradores de OpenManage Essentials.

- 1. Mueva el puntero del mouse sobre el enlace *user name (nombre de usuario)* que se muestra junto al enlace Help (Ayuda) y, a continuación, haga clic en Connectivity Test (Prueba de conectividad). Se muestra la pantalla Prueba de conectividad.
- 2. Haga clic en Enviar.

**NOTA:** Si ha optado por no recibir notificación de correo electrónico cuando se genera un nuevo caso de asistencia, SupportAssist tampoco envía el correo electrónico de confirmación de conectividad. Para obtener más información acerca de la configuración de notificación de correo electrónico, consulte [Configuración de](#page-43-0) [los valores de notificación de correo electrónico.](#page-43-0)

SupportAssist inicia una prueba de conectividad de correo electrónico.

– Si la prueba tiene éxito, se le enviará un mensaje de confirmación por correo electrónico. El mensaje proporcionará el estado de conectividad y le recordará que configure los dispositivos para su supervisión. El panel SupportAssist mostrará el siguiente mensaje:

A connectivity test has been successfully sent to Dell SupportAssist.

Cuando reciba el correo electrónico de confirmación de conectividad de SupportAssist, asegúrese de que sus dispositivos Dell admitidos estén correctamente configurados para su supervisión. Para obtener más información, consulte la Dell OpenManage Essentials User's Guide (Guía del usuario de Dell OpenManage Essentials) en dell.com/openmanagemanuals.

– Si la prueba de conectividad falla, se muestra el siguiente mensaje de error:

Error: Connectivity test failed. Please check your network settings. If your network settings are correct, please contact Dell Technical Support for further instructions.

\* Si SupportAssist muestra un mensaje de error, compruebe que la configuración de red sea correcta y, a continuación, haga clic en Volver a intentar. Si el error continúa y está seguro que la configuración de red es correcta, haga clic en el enlace Asistencia técnica de Dell que aparece

debajo del mensaje de error para hacer que el servicio de asistencia técnica de Dell ayude con la solución de problemas. Una vez que el error se ha solucionado, repita el paso del 1 al 2.

#### <span id="page-30-0"></span>Enlaces relacionados

[Prueba de conectividad](#page-24-0)

## Filtrado de la recopilación de registros del sistema

La recopilación de registros del sistema generada por SupportAssist incluye información identificable personal (PII) como, por ejemplo, la instantánea de configuración completa de sistemas de almacenamiento, hosts y dispositivos de red que pueden contener identificación de host y datos de configuración de la red.

En la mayoría de los casos, se requiere parte de estos datos o todos para poder diagnosticar problemas adecuadamente. Es posible que la política de seguridad de su compañía restrinja el envío de estos datos fuera de su red. Puede evitar el envío de estos datos a Dell mediante la configuración de SupportAssist para filtrar la recopilación de registros del sistema.

La siguiente es información de identidad de red que puede filtrar de la recopilación de registros del sistema:

- Nombre del host
- Dirección IP
- Máscara de subred
- Puerta de enlace predeterminada
- Dirección MAC
- Servidor DHCP
- Servidor DNS
- Procesos
- Variables del entorno
- Registros
- Registros
- Datos iSCSI

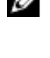

NOTA: Cuando la opción Send network identification information to Dell (Enviar información de identificación de la red) esté deshabilitada, algunos datos sobre la red no se transmitirán a Dell. Es posible que esta situación impida que el servicio de asistencia técnica de Dell resuelva este problema.

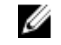

NOTA: Si los dispositivos están cubiertos bajo el contrato de servicio Dell ProSupport Plus, cuando la opción Send network identification information to Dell (Enviar información de identificación de red a Dell) esté desactivada, no recibirá información de informes sobre los dispositivos.

Para filtrar la recopilación de registros del sitema:

NOTA: La ficha Settings (Configuración) es accesible solamente si ha iniciado sesión como miembro de un grupo Ø de usuarios avanzados o de administradores de OpenManage Essentials.

- 1. Haga clic en la pestaña Configuración. Aparecerá la página Registros del sistema.
- 2. Haga clic en Preferencias. Se muestra la página Preferencias.
- 3. En Detalles de recopilación de registros del sistema, borre la opción Enviar información de identificación de red a Dell.

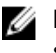

<span id="page-31-0"></span>NOTA: De manera predeterminada, la opción Enviar información de identificación de la red a Dell se selecciona.

4. Haga clic en Guardar cambios.

#### Enlaces relacionados

**[Preferencias](#page-22-0)** 

# Edición de las credenciales del dispositivo

Las Credenciales de tipo de dispositivo predeterminadas que proporcionó para cada Tipo de dispositivo y Tipo de credencial en la página Registros del sistema se utilizan para ejecutar las herramientas de recopilación de los dispositivos administrados y reunir los registros del sistema. Si las credenciales de un dispositivo en particular son diferentes a las Credenciales de tipo de dispositivo predeterminadas que proporcionó, puede editar las credenciales de ese dispositivo.

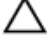

PRECAUCIÓN: Después de haber editado las credenciales para un dispositivo específico, SupportAssist utiliza las credenciales de dispositivo específico que proporcionó para recopilar los registros del sistema en ese dispositivo.

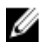

NOTA: Para asegurarse de que SupportAssist es capaz de generar la recopilación de registros del sistema para todos los dispositivos, debe editar las credenciales de cada dispositivo cuyas credenciales no son las mismas que las Credenciales de tipo de dispositivo predeterminadas.

Para editar las credenciales para un dispositivo:

U NOTA: La edición de las credenciales para un dispositivo está habilitada solo si se ha registrado como miembro del grupo usuarios avanzados o de administradores de OpenManage Essentials.

- 1. Haga clic en la pestaña Dispositivos. Aparece la página Inventario de dispositivo.
- 2. Seleccione un dispositivo en la tabla Inventario de dispositivos. El enlace Editar credenciales del dispositivo está activado.
- 3. Haga clic en Editar credenciales del dispositivo.

**AOTA:** Si el dispositivo que seleccionó no necesita credenciales para generar la recopilación de registros del sistema, aparecerá un mensaje en el panel.

Se muestra el cuadro de diálogo Editar credenciales del dispositivo.

- 4. Escriba el Username (Nombre de usuario), Password (Contraseña), Enable Password (Habilitar contraseña) (si aplica) y Cadena de comunidad (si aplica) en los campos adecuados.
- 5. Haga clic en Guardar cambios.

Se muestra el cuadro de diálogo Confirmación.

PRECAUCIÓN: Si selecciona la opción No volver a mostrar este aviso SupportAssist no pedirá la confirmación cuando intente editar las credenciales de dispositivo la próxima vez.

6. Haga clic en Sí.

El panel mostrará el siguiente mensaje: Your device credentials were saved successfully (Las credenciales de su dispositivo se guardaron correctamente).

#### Enlaces relacionados

[Inventario de dispositivos](#page-18-0) [Visualización del Inventario de dispositivos](#page-41-0) [Configuración de las credenciales de tipo de dispositivo predeterminadas](#page-27-0) <span id="page-32-0"></span>Restablecimiento de las credenciales del dispositivo específico a las credenciales de tipo de dispositivo predeterminadas [Sobrescribir las credenciales del dispositivo específico con las credenciales de tipo de dispositivo](#page-33-0) 

### Restablecimiento de las credenciales del dispositivo específico a las credenciales de tipo de dispositivo predeterminadas

Si ha editado las credenciales para un dispositivo en particular, y más adelante desea restablecer las credenciales para ese dispositivo a las Default Device Type Credentials (Credenciales de tipo de dispositivo predeterminadas), puede hacerlo mediante el cuadro de diálogo Edit Device Credentials (Editar credenciales del dispositivo).

PRECAUCIÓN: El restablecimiento de las Default Device Type Credentials (Credenciales de tipo de dispositivo predeterminadas) sobrescribe las credenciales del dispositivo específico con las credenciales predeterminadas. Una vez restablecidas las credenciales, SupportAssist utiliza las Default Device Type Credentials (Credenciales de tipo de dispositivo predeterminadas) para recopilar los registros del sistema en ese dispositivo.

 $\%$  NOTA: Puede restablecer las credenciales del dispositivo específico a las Default Device Type Credentials (Credenciales de tipo de dispositivo predeterminadas) para un solo dispositivo a la vez mediante el cuadro de diálogo Edit Device Credentials (Editar credenciales del dispositivo). Para sobrescribir las credenciales del dispositivo específico para varios dispositivos que pertenecen a un Device Type (Tipo de dispositivo) y Credential Type (Tipo de credencial) particular a la vez, consulte [Cómo sobrescribir las credenciales del dispositivo](#page-33-0)  [específico con las credenciales de tipo de dispositivo predeterminadas](#page-33-0).

Para restablecer las credenciales del dispositivo específico a las credenciales de tipo de dispositivo predeterminadas:

- NOTA: Para restablecer las credenciales del dispositivo específico a las Default Device Type Credentials Ø (Credenciales del tipo de dispositivo predeterminadas), tiene que haber iniciado sesión como miembro del grupo de usuarios avanzados o administradores de OpenManage Essentials.
- 1. Haga clic en la pestaña Devices (Dispositivos). Aparece el Device Inventory (Inventario de dispositivos).
- 2. Seleccione un dispositivo en la tabla Device Inventory (Inventario de dispositivos). El enlace Edit Device Credentials (Editar credenciales del dispositivo) está activado.
- 3. Haga clic en Edit Device Credentials (Editar credenciales del dispositivo).

Se muestra el cuadro de diálogo Edit Device Credentials (Editar credenciales del dispositivo).

4. Haga clic en Reset to Default Device Type Credentials (Restablecer a las credenciales de tipo de dispositivo predeterminadas).

MOTA: El enlace Reset to Default Device Type Credentials (Restablecer a las credenciales de tipo de dispositivo predeterminadas) solamente se muestra si anteriormente ha configurado el dispositivo seleccionado con las credenciales específicas.

Se muestra el cuadro de diálogo Confirmation (Confirmación).

PRECAUCIÓN: Si selecciona la opción Do not show this reminder again (No volver a mostrar este mensaje), SupportAssist no le pedirá confirmación cuando intente restablecer las credenciales del dispositivo específico la próxima vez.

5. Haga clic en Yes (Sí).

[predeterminadas](#page-33-0)

#### Enlaces relacionados

[Inventario de dispositivos](#page-18-0) [Visualización del Inventario de dispositivos](#page-41-0)

### <span id="page-33-0"></span>Sobrescribir las credenciales del dispositivo específico con las credenciales de tipo de dispositivo predeterminadas

Si ha editado las credenciales para varios dispositivos, y más adelante desea sobrescribir las credenciales para todos esos dispositivos a las Credenciales de tipo de dispositivo predeterminadas, puede hacerlo mediante la página Registros del sistema.

Ø

PRECAUCIÓN: Una vez que haya sobrescrito las credenciales del dispositivo específico, las Credenciales de tipo de dispositivo predeterminadas sobrescribe las credenciales de los dispositivos que ha editado anteriormente mediante el enlace Editar credenciales del dispositivo.

NOTA: Puede sobrescribir las credenciales del dispositivo específico a las Credenciales de tipo de dispositivo Ø predeterminadas para todos los dispositivos que pertenecen a un Tipo de dispositivo específico y a un Tipo de credencial a la vez mediante la página Registros del sistema. Para restablecer las credenciales del dispositivo específico solamente para un dispositivo en particular, ver [Restablecimiento de las credenciales del dispositivo](#page-32-0)

[específico a las credenciales de tipo de dispositivo predeterminadas](#page-32-0).

Para restablecer las credenciales del dispositivo específico a las credenciales de tipo de dispositivo predeterminadas:

NOTA: La ficha Settings (Configuración) es accesible solamente si ha iniciado sesión como miembro de un grupo de usuarios avanzados o de administradores de OpenManage Essentials.

- 1. Haga clic en la pestaña Configuración. Aparecerá la página Registros del sistema.
- 2. Seleccione la categoría de dispositivo de la lista Tipo de dispositivo.
- 3. Seleccione la categoría de credencial de la lista Tipo de credencial.
- 4. Seleccione Sobreescriba las credenciales específicas a un dispositivo con las Credenciales de tipo de dispositivo predeterminadas para todos los dispositivos que pertenezcan al Tipo de dispositivo y Tipo de credencial actual. Se muestra el cuadro de diálogo Confirmación.

PRECAUCIÓN: Si selecciona la opción No volver a mostrar este aviso, SupportAssist no le pedirá confirmación cuando intente sobrescribir las credenciales del dispositivo específico la próxima vez.

- 5. Haga clic en Sí.
- 6. Haga clic en Guardar cambios.

#### Enlaces relacionados

[Registros del sistema](#page-20-0) [Edición de las credenciales del dispositivo](#page-31-0)

### Envío manual de los registros del sistema

Cuando un caso de asistencia se abre o actualiza, el cliente de SupportAssist ejecuta las herramientas de recopilación en los dispositivos que generaron las alertas, y a continuación, carga los registros del sistema en Dell. En determinadas condiciones, si es requisito del servicio técnico de Dell, puede que sea necesario recopilar los registros del sistema manualmente y enviarlos a Dell.

Para enviar los registros del sistema manualmente:

<span id="page-34-0"></span>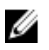

NOTA: La opción Send System Logs (Enviar registros del sistema) se habilita solamente si ha iniciado sesión como miembro de un grupo de usuarios avanzados o de administradores de OpenManage Essentials.

- 1. Haga clic en la pestaña Devices (Dispositivos). Aparece el Device Inventory (Inventario de dispositivos).
- 2. Seleccione un dispositivo en la tabla Device Inventory (Inventario de dispositivos). El enlace Send System Logs (Enviar registros del sistema) está habilitado.
- 3. Haga clic en Send System Logs (Enviar registros del sistema). La columna Collection Status (Estado de recopilación) en el Device Inventory (Inventario de dispositivos) muestra el estado de la recopilación y carga de los registros del sistema.

#### Enlaces relacionados

[Inventario de dispositivos](#page-18-0) [Visualización del Inventario de dispositivos](#page-41-0)

### Habilitación o Deshabilitación de la recopilación automática de registros del sistema

De manera predeterminada, cuando se abre o actualiza un caso de asistencia, SupportAssist se configura para recopilar automáticamente los registros del sistema desde el dispositivo que generó la alerta y cargarlos a Dell. Para habilitar o deshabilitar la recopilación automática de registros del sistema:

Ø

NOTA: La ficha Settings (Configuración) es accesible solamente si ha iniciado sesión como miembro de un grupo de usuarios avanzados o de administradores de OpenManage Essentials.

1. Haga clic en la pestaña Configuración.

Aparecerá la página Registros del sistema.

2. Haga clic en Preferencias.

Se muestra la página Preferencias.

3. En Recopilación de asistencia, seleccione o borre Se inicia automáticamente una recopilación de registros cuando se genera un nuevo caso de asistencia, para habilitar o deshabilitar la recopilación automática de los registros del sistema.

NOTA: De manera predeterminada, la opción Se inicia automáticamente una recopilación de registros cuando se genera un nuevo caso de asistencia está seleccionada.

4. Haga clic en Guardar cambios.

#### Enlaces relacionados

**[Preferencias](#page-22-0)** 

### Habilitación o deshabilitación de la programación de la recopilación de registros del sistema

De manera predeterminada, SupportAssist está configurado para recopilar los registros del sistema desde dispositivos compatibles en intervalos periódicos. Para obtener información sobre la frecuencia predeterminada de recopilación de registros del sistema, consulte [Programación de la recopilación de registros del sistema predeterminada.](#page-37-0) Puede también personalizar la frecuencia de la recopilación de registros del sistema para cada tipo de dispositivo. Para obtener más información, consulte [Programación de recopilación periódica de registros del sistema.](#page-35-0)

Para habilitar o deshabilitar la programación de recopilación de registros del sistema:

<span id="page-35-0"></span>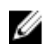

NOTA: La selección de la opción Habilitar la programación de la recopilación de registros del sistema habilita la recopilación de registros del sitema a intervalos periódicos para todos los tipos de dispositivos compatibles. Si no desea que SupportAssist genere la recopilación de registros del sistema para un tipo de dispositivo específico, puede deshabilitar la programación para ese dispositivo específico a través de la pestaña Registros del sistema. Para obtener más información, consulte [Deshabilitación de la programación de la recopilación de registros del](#page-37-0)  [sistema para un tipo de dispositivo específico](#page-37-0).

Para habilitar la programación de recopilación de registros del sistema:

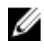

**NOTA:** La ficha Settings (Configuración) es accesible solamente si ha iniciado sesión como miembro de un grupo de usuarios avanzados o de administradores de OpenManage Essentials.

- 1. Haga clic en la pestaña Configuración. Aparecerá la página Registros del sistema.
- 2. Haga clic en Preferencias. Se muestra la página Preferencias.
- 3. En Recopilación de asistencia, seleccione o borre Habilitar la programación de la recopilación de registros del sistema, para habilitar o deshabilitar la programación de recopilación de registros del sistema.

NOTA: De manera predeterminada, la opción Habilitar la programación de la recopilación de registros del sistema está deshabilitada.

4. Haga clic en Guardar cambios.

#### Enlaces relacionados

**[Preferencias](#page-22-0)** 

[Deshabilitación de la programación de la recopilación de registros del sistema para un tipo de dispositivo](#page-37-0)  [específico](#page-37-0)

## Programación de recopilación periódica de registros del sistema

Antes de comenzar, asegúrese de que la opción Habilitar la programación de la recopilación de registros del sistema está habilitada en la página Preferencias.

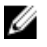

NOTA: Para recibir todas las ventajas de la oferta de mantenimiento, registros y asistencia de su contrato de servicio ProSupport Plus, debe configurar SupportAssist para que coleccione los registros del sistema en intervalos periódicos para cada tipo de dispositivo admitido.

Para programar la recopilación periódica de registros del sistema:

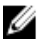

NOTA: La ficha Settings (Configuración) es accesible solamente si ha iniciado sesión como miembro de un grupo de usuarios avanzados o de administradores de OpenManage Essentials.

1. Haga clic en la pestaña Configuración.

Aparecerá la página Registros del sistema.

- 2. En Edit Device Type Credentials (Editar credenciales del tipo de dispositivo), seleccione el Device Type (Tipo de dispositivo) de la lista. Puede seleccionar desde:
	- **Servidor**
	- Almacenamiento
	- Conmutador
- 3. Seleccione el Credential Type (Tipo de credencial) de la lista. Las opciones que se muestran varían en función del Device Type (Tipo de dispositivo) que seleccionó.

Las opciones para Server (Servidor) son:

- <span id="page-36-0"></span>– Windows
- Linux
- ESX/ESXi
- iDRAC7
- CMC

Las opciones para Storage (Almacenamiento) son:

- EqualLogic
- MDSeries

Las opciones para Switch (Conmutador) son:

- PowerConnect
- Force10

4. Bajo Programación de recopilación de registros del sistema, establezca la Frecuencia a Semanalmente o Mensualmente.

**NOTA:** Si desea deshabilitar la programación de los registros del sistema por un Tipo de dispositivo y Tipo de credencial específico, establezca la Frecuencia como Ninguno.

- 5. En los campos Especificar fecha y hora, seleccione una programación adecuada. Las opciones disponibles varían en función de la Frecuencia seleccionada.
- 6. Repita del paso 2 al paso 5 hasta que haya programado la recopilación periódica de registros del sistema para todos los tipos de dispositivos en su entorno.
- 7. Haga clic en Guardar cambios.

#### Enlaces relacionados

[Registros del sistema](#page-20-0) [Programación de recopilación de registros del sistema predeterminada](#page-37-0) Deshabilitación de la programación de la recopilación de registros del sistema para un tipo de dispositivo [específico](#page-37-0)

### Consumo de ancho de banda de red y recomendaciones para la programación de recopilaciones periódicas

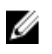

NOTA: En un entorno que consiste en menos de 300 dispositivos, el ancho de banda de red consumido para cargar la recopilación de registros del sistema es aproximadamente 4 MB/segundo.

La siguiente tabla proporciona información sobre el consumo de ancho de banda de red y recomendaciones para la programación de colecciones periódicas en un entorno que consiste en una mezcla del 75% de servidores y el 25% de dispositivos de almacenamiento y conmutadores. Las recomendaciones también cumplen con los requisitos de red, software y hardware para SupportAssist.

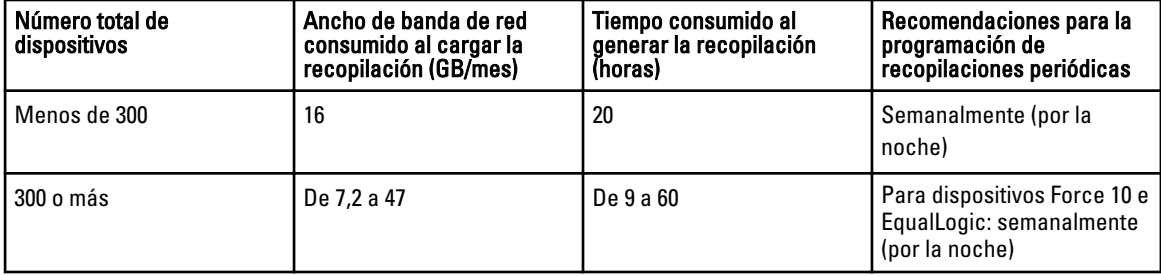

<span id="page-37-0"></span>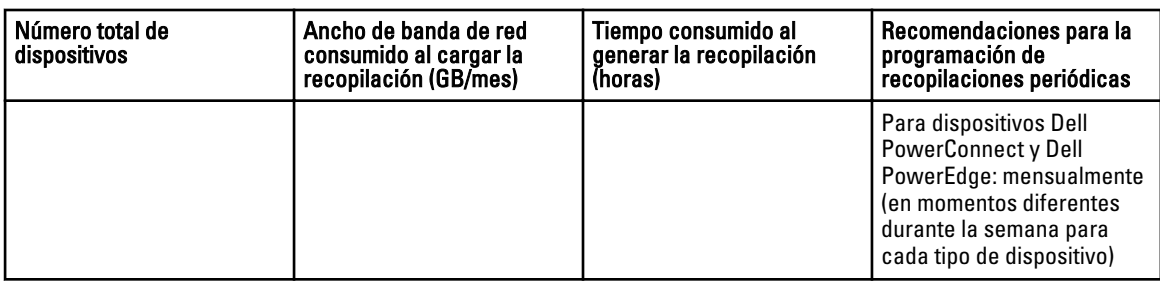

### Programación de recopilación de registros del sistema predeterminada

La siguiente tabla proporciona la programación de recopilación de registros del sistema predeterminada de cada dispositivo compatible.

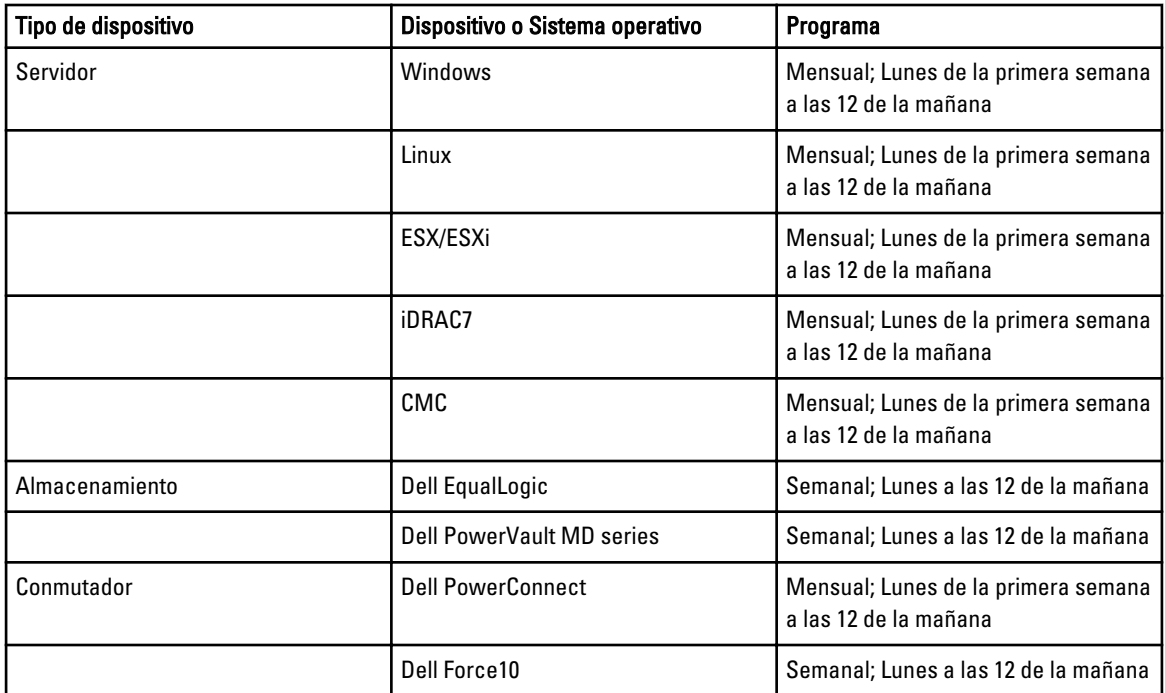

### Enlaces relacionados

[Programación de recopilación periódica de registros del sistema](#page-35-0)

Deshabilitación de la programación de la recopilación de registros del sistema para un tipo de dispositivo específico

### Deshabilitación de la programación de la recopilación de registros del sistema para un tipo de dispositivo específico

Para deshabilitar la programación de la recopilación de registros del sistema para un tipo de dispositivo específico:

<span id="page-38-0"></span>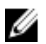

 $\mathbb Z$  NOTA: La deshabilitación de la programación de la recopilación de registros del sistema para un tipo de dispositivo específico solo deshabilita la generación de la recopilación de registros del sistema a intervalos periódicos en esos dispositivos. No impide que SupportAssist genere una recopilación de registros del sistema y cargarla a Dell, si se abre un caso de asistencia para esos dispositivos.

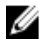

NOTA: La ficha Settings (Configuración) es accesible solamente si ha iniciado sesión como miembro de un grupo de usuarios avanzados o de administradores de OpenManage Essentials.

- 1. Haga clic en la ficha Settings (Configuración). Aparecerá la página System Logs (Registros del sistema).
- 2. Bajo Edit Device Credential (Editar credenciales de dispositivo), seleccione el Device Type (Tipo de dispositivo) para el que desea deshabilitar la programación. Puede seleccionar desde el:
	- Server (Servidor)
	- Storage (Almacenamiento)
	- Switch (Conmutador)
- 3. Seleccione el tipo de credencial para el que desea deshabilitar la programación. Las opciones disponibles varían en función del tipo de dispositivo que seleccionó.
- 4. En la sección System Log Collection Schedule (Programación de recopilación de registros del sistema), establezca la frecuencia a None (Ninguna).
- 5. Haga clic en Save changes (Guardar cambios).

El siguiente mensaje aparece en la sección System Log Collection Schedule (Programación de recopilación de registros del sistema) : System Log Collection scheduling is turned off for the current Device Type and Credential Type (la programación de la recopilación de registros del sistema está deshabilitada para el Tipo de dispositivo y el Tipo de credencial actuales).

#### Enlaces relacionados

[Programación de recopilación de registros del sistema predeterminada](#page-37-0) [Programación de recopilación periódica de registros del sistema](#page-35-0) [Habilitación o deshabilitación de la programación de la recopilación de registros del sistema](#page-34-0)

## Confirmación de la conectividad a través del servidor proxy

Para probar si Dell SupportAssist se puede conectar a Internet a través del servidor proxy:

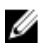

NOTA: La ficha Settings (Configuración) es accesible solamente si ha iniciado sesión como miembro de un grupo de usuarios avanzados o de administradores de OpenManage Essentials.

- 1. Haga clic en la ficha Settings (Configuración). Aparecerá la página System Logs (Registros del sistema).
- 2. Haga clic en Proxy Settings (Configuración de proxy). Aparece la página Proxy Settings (Configuración de proxy).
- 3. Asegúrese de que se haya realizado correctamente la configuración de proxy. Ver [Configuración de los valores del](#page-27-0) [servidor proxy](#page-27-0).
- 4. Haga clic en Apply (Aplicar).

Aparecerá un cuadro de diálogo para informarle sobre el estado de la conexión a través del servidor proxy.

# <span id="page-39-0"></span>Visualización de la Lista de casos

Para ver la Case List (Lista de casos), haga clic en la pestaña Cases (Casos) del panel Dell SupportAssist. Es posible que aparezca un indicador de progreso en la parte inferior del informe para indicar que SupportAssist se encuentra en el proceso de actualización de su caché de casos de asistencia abiertos.

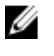

NOTA: De manera predeterminada, la lista de casos está ordenada por Date Opened (Fecha de apertura), en orden descendente.

NOTA: Los casos de asistencia que existían previamente (abiertos antes de la instalación de SupportAssist) y los casos abiertos al haberse puesto en contacto con el servicio de asistencia técnica Dell, no aparecerán en el informe de la Case List (Lista de casos).

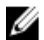

U

NOTA: La columna Service Contract (Contrato de servicios) en el panel de SupportAssist muestra el valor unknown (desconocido) para todos los casos de asistencia creados antes de la actualización de SupportAssist. Una vez recibida una alerta del dispositivo, se actualiza la columna Service Contract (Contrato de servicios) con el tipo de contrato de servicios correspondiente.

La información sobre casos de asistencia se encuentra disponible automáticamente, para dispositivos admitidos con etiquetas de servicio válidas, al conectarse SupportAssist con las bases de datos de contratos de servicio y casos de asistencia Dell a través de Internet.

NOTA: Si no tiene acceso a Internet, no se rellenará ninguna información sobre los casos. Se descargará y mostrará la próxima vez que se conecte a Internet y abra el informe de la Case List (Lista de casos).

Una vez que SupportAssist haya completado la actualización de los casos de asistencia abiertos, la lista de casos mostrará los casos actuales.

#### Enlaces relacionados

[Lista de casos](#page-16-0) Cómo ordenar los datos de la Lista de casos por nombre de columna [Filtrando los datos de la Lista de casos por nombre de columna y palabra clave](#page-40-0) [Devolviendo los datos de la Lista de casos a la ordenación predeterminada](#page-40-0) [Configuración del número de casos mostrados por página](#page-40-0) [Actualización de los datos de visualización de la Lista de casos o del Inventario de dispositivos](#page-42-0)

### Cómo ordenar los datos de la Lista de casos por nombre de columna

Para ordenar los datos de la lista de casos por nombre de columna, haga clic en el encabezado de la columna. El informe se actualizará para mostrar los datos en orden ascendente o descendente del encabezado de columna en el que hizo clic.

### Enlaces relacionados

[Lista de casos](#page-16-0) Visualización de la Lista de casos

### <span id="page-40-0"></span>Filtrando los datos de la Lista de casos por nombre de columna y palabra clave

Para filtrar los datos de visualización de la lista de casos por nombre de columna y palabra clave:

- 1. Seleccione el nombre de columna de la lista Filtrar por:.
- 2. Si busca por Estado de caso, Progreso, Tipo de dispositivo, o Contrato de servicios, seleccione los criterios de búsqueda en la lista de búsqueda.
- 3. Si busca por Número de caso, Fecha de apertura, Título de caso o Etiqueta de servicio, escriba la palabra clave de búsqueda en el campo de texto de búsqueda.
- 4. Haga clic en Aplicar filtros.

El informe se actualiza y muestra los datos en función del criterio. Si no hay resultados que coincidan con el criterio, aparecerá el siguiente mensaje:

No support cases found. Please review your search criteria and try again.

5. Para borrar los criterios de búsqueda e intentarlo de nuevo, haga clic en Borrar filtros.

El informe se actualiza y se muestra el contenido predeterminado.

6. Repita del paso 1 al paso 4. El informe se actualiza para mostrar los datos según su criterio.

#### Enlaces relacionados

[Lista de casos](#page-16-0) [Visualización de la Lista de casos](#page-39-0)

### Devolviendo los datos de la Lista de casos a la ordenación predeterminada

Para volver a la vista predeterminada de Lista de casos (Fecha de apertura, en orden descendente), haga clic en la pestaña Casos.

El informe actualiza al criterio de ordenación predeterminado. Cualquier caso nuevo o actualización de los casos actuales aparece en el informe. Los casos que están cerrados desde la última actualización no aparecen.

#### Enlaces relacionados

[Lista de casos](#page-16-0) [Visualización de la Lista de casos](#page-39-0)

## Configuración del número de casos mostrados por página

Para cambiar el número total de filas mostradas en una página, seleccione el número de casos que se mostrarán en la lista desplegable Display Cases (Mostrar casos): Puede escoger entre:

- 10 por página
- 20 por página
- 30 por página
- 50 por página
- 100 por página

De manera predeterminada, el panel está configurado para mostrar 50 casos por página.

#### Enlaces relacionados

<span id="page-41-0"></span>[Lista de casos](#page-16-0) [Visualización de la Lista de casos](#page-39-0)

### Visualización del Inventario de dispositivos

Para ver el Device Inventory (Inventario de dispositivos), haga clic en la pestaña Devices (Dispositivos) del panel de Dell SupportAssist.

Ø

NOTA: De manera predeterminada, el Inventario de dispositivos se ordena por Device Name (Nombre del dispositivo) en orden ascendente. Consulte las siguientes secciones para conocer más opciones de ordenación.

#### Enlaces relacionados

[Inventario de dispositivos](#page-18-0) [Edición de las credenciales del dispositivo](#page-31-0) [Envío manual de los registros del sistema](#page-33-0) [Restablecimiento de las credenciales del dispositivo específico a las credenciales de tipo de dispositivo](#page-32-0)  [predeterminadas](#page-32-0) Cómo ordenar los datos de inventario de dispositivos por nombre de columna Filtrado de los datos del Inventario de dispositivos por nombre de columna y palabra clave [Cómo devolver los datos del Inventario de dispositivos a la ordenación predeterminada](#page-42-0) [Configuración del número de dispositivos mostrados por página](#page-42-0) [Actualización de los datos de visualización de la Lista de casos o del Inventario de dispositivos](#page-42-0)

### Cómo ordenar los datos de inventario de dispositivos por nombre de columna

Para ordenar los datos de inventario de dispositivos por nombre de columna, haga clic en el encabezado de la columna. El informe se actualizará para mostrar los datos en orden ascendente o descendente del encabezado de columna en el que hizo clic.

#### Enlaces relacionados

[Inventario de dispositivos](#page-18-0) Visualización del Inventario de dispositivos

### Filtrado de los datos del Inventario de dispositivos por nombre de columna y palabra clave

Para filtrar los datos de visualización del inventario de dispositivos por nombre de columna y palabra clave:

- 1. Seleccione el nombre de columna de la lista Filter By (Filtrar por):
- 2. Si busca por Device Type (Tipo de dispositivo), seleccione los criterios de búsqueda en la lista de búsqueda.
- 3. Si busca por Device Name (Nombre de dispositivo), Service Tag (Etiqueta de servicio), o Collection Status (Estado de recopilación), escriba la palabra clave de búsqueda en el campo de texto de búsqueda.
- 4. Haga clic en Apply Filters (Aplicar filtros).

El informe se actualiza y muestra los datos en función del criterio. Si no hay resultados que coincidan con el criterio, aparecerá el siguiente mensaje:

No se han encontrado casos de asistencia. Compruebe los criterios de búsqueda e inténtelo de nuevo.

5. Para borrar los criterios de búsqueda e intentarlo de nuevo, haga clic en Clear Filters (Borrar filtros). El informe se actualiza y se muestra el contenido predeterminado.

<span id="page-42-0"></span>6. Repita del paso 2 al paso 3.

El informe se actualiza para mostrar los datos según su criterio.

#### Enlaces relacionados

[Inventario de dispositivos](#page-18-0) [Visualización del Inventario de dispositivos](#page-41-0)

### Cómo devolver los datos del Inventario de dispositivos a la ordenación predeterminada

Para volver a la vista predeterminada del Device Inventory (Inventario de dispositivos) (clasificada por Device Name [Nombre de dispositivo], en orden ascendente), haga clic en la ficha Devices (Dispositivos) .

El informe se actualiza y vuelve al criterio de ordenación predeterminado. Todos los dispositivos recientemente detectados aparecen en el informe. Los dispositivos que se han quitado dese la última actualización no aparecerán.

#### Enlaces relacionados

[Inventario de dispositivos](#page-18-0) [Visualización del Inventario de dispositivos](#page-41-0)

### Configuración del número de dispositivos mostrados por página

Para cambiar el número total de filas mostradas en una página, seleccione el número de casos a mostrar en la lista Display Devices (Mostrar dispositivos): Puede escoger entre:

- 10 por página
- 20 por página
- 30 por página
- 50 por página
- 100 por página

De manera predeterminada, el panel esta configurado para mostrar 50 dispositivos por página.

#### Enlaces relacionados

[Inventario de dispositivos](#page-18-0) [Visualización del Inventario de dispositivos](#page-41-0)

### Actualización de los datos de visualización de la Lista de casos o del Inventario de dispositivos

Los datos de visualización de la Lista de casos o del Inventario de dispositivos se pueden actualizar de dos maneras:

- Haga clic en el  $\Box$  icono que aparece en el panel Lista de casos o Inventorio de dispositivo para actualizar los datos mostrados utilizando los filtros seleccionados actuales. Esto es útil para mostrar la información actualizada entre ciclos de sondeo.
- Haga clic en el botón Actualizar del explorador web para volver a generar la última operación de ordenar. El explorador web puede mostrar un cuadro de diálogo con el siguiente mensaje:

To display the webpage again, the web browser needs to resend the information you've previously submitted.

If you were making a purchase, you should click Cancel to avoid a duplicate translation. Otherwise, click Retry to display the webpage again (Para que aparezca de nuevo la página web, el explorador web deberá reenviar la información enviada anteriormente. Si estaba realizando una

<span id="page-43-0"></span>compra, deberá hacer clic en Cancelar para no duplicarla. De lo contrario, haga clic en Volver a intentar para que se muestre la página web otra vez.)

En el cuadro de diálogo que se muestra, haga clic en el botón Reintentar para continuar.

#### Enlaces relacionados

[Lista de casos](#page-16-0) [Visualización de la Lista de casos](#page-39-0) [Inventario de dispositivos](#page-18-0) [Visualización del Inventario de dispositivos](#page-41-0)

### Visualización y actualización de la información de contacto

Para ver y actualizar la información de contacto:

**NOTA:** La ficha Settings (Configuración) es accesible solamente si ha iniciado sesión como miembro de un grupo de usuarios avanzados o de administradores de OpenManage Essentials.

- 1. Haga clic en la ficha Settings (Configuración). Aparecerá la página System Logs (Registros del sistema).
- 2. Haga clic en Información de contacto. Se abrirá la página Información de contacto.
- 3. Seleccione el tipo de contacto:
	- Primary (Principal)
	- Secondary (Secundario)
- 4. Realice los cambios necesarios en cualquiera de los campos siguientes:
	- First Name (Nombre): el nombre puede contener letras, comillas [ ' ], puntos [ . ], espacios y no debe superar los 50 caracteres.
	- Last Name (Apellido(s)): el/los apellido(s) puede(n) contener letras, comillas [ ' ], puntos [ . ], espacios y no debe superar los 50 caracteres.
	- Phone Number (Número de teléfono): en el formato 123-456-7890 o en el formato 123-456-7890 x 123 (si se incluye una extensión). Debe contener un mínimo de 10 caracteres y no superar los 50 caracteres.
	- Alternate Phone Number (Número de teléfono alternativo): opcional, con los mismos requisitos de formato y de caracteres que el número de teléfono.
	- Email Address (Dirección de correo electrónico): proporcione la dirección de correo electrónico en el formato nombre@empresa.com. Debe contener un mínimo de cinco caracteres y no superar los 50 caracteres.
- 5. Haga clic en Guardar cambios.

#### Enlaces relacionados

[Información de contacto](#page-23-0)

### Configuración de los valores de notificación de correo electrónico

Puede configurar los parámetros de notificación de correo electrónico en función de:

- Preferencia para recibir notificaciones de correo electrónico de Dell SupportAssist.
- Idioma preferido

Para configurar los valores de notificación por correo electrónico:

<span id="page-44-0"></span>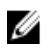

 $\mathbb Z$  NOTA: La ficha Settings (Configuración) es accesible solamente si ha iniciado sesión como miembro de un grupo de usuarios avanzados o de administradores de OpenManage Essentials.

- 1. Haga clic en la pestaña Configuración. Aparecerá la página Registros del sistema.
- 2. Haga clic en Preferencias.

Se muestra la página Configuración del correo electrónico, Recopilación de asistencia, y Modo de mantenimiento.

3. Para recibir notificaciones de correo electrónico cuando se abre un nuevo caso de compatibilidad, en Email Settings (Configuración de correo electrónico), seleccione Receive email notification when a new support case is opened (Recibir notificación de correo electrónico cuando se abre un nuevo caso de compatibilidad).

NOTA: La deshabilitación de notificaciones de correo electrónico de casos de asistencia también deshabilita los correos electrónicos de prueba de conectividad del correo electrónico.

4. Para establecer el idioma en el que desea recibir las notificaciones de correo electrónico, de la lista Preferred Email Language (Idioma de correo electrónico preferido), seleccione un idioma.

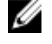

**NOTA: Idioma de correo electrónico preferido** se habilita solamente cuando la opción Recibir notificación de correo electrónico cuando se abre un nuevo caso de asistencia está seleccionada.

5. Haga clic en Guardar cambios.

#### Enlaces relacionados

**[Preferencias](#page-22-0)** 

## Establecimiento de Dell SupportAssist en Modo de mantenimiento

También se puede establecer SupportAssist en/fuera del Modo de mantenimiento. El Modo de mantenimiento deshabilita la actividad automática de generación de casos, por lo que le permite modificar la infraestructura sin generar alertas innecesarias.

Para establecer SupportAssist en o fuera del Modo de mantenimiento:

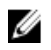

NOTA: La ficha Settings (Configuración) es accesible solamente si ha iniciado sesión como miembro de un grupo de usuarios avanzados o de administradores de OpenManage Essentials.

1. Haga clic en la pestaña Configuración.

Aparecerá la página Registros del sistema.

2. Haga clic en Preferencias.

Se muestra la página Configuración del correo electrónico, Recopilación de asistencia, y Modo de mantenimiento.

- 3. En el Modo de mantenimiento, seleccione o desmarque Suspender actividad de generación de casos temporalmente (por ejemplo, para tiempos de inactividad, solución de problemas externa, etc.) para alternar el estado del Modo de mantenimiento.
	- Si selecciona esta opción, SupportAssist se colocará en modo de mantenimiento.
	- Si desmarca esta opción, SupportAssist sale del modo de mantenimiento.
- 4. Haga clic en Guardar cambios.

Aparecerá un banner a lo largo de la parte superior del panel de SupportAssist que dirá Maintenance Mode. Cuando entra manualmente en Modo de mantenimiento, SupportAssist se mantiene en ese estado hasta que desmarque la opción como en el paso 3.

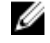

**NOTA:** La funcionalidad del Modo de mantenimiento, cuando se establece manualmente, difiere de la manera en que la característica de Modo de mantenimiento gestiona tormentas de eventos. Consulte [Administración](#page-7-0) [de eventos](#page-7-0) para obtener más información.

[Preferencias](#page-22-0)

## <span id="page-45-0"></span>Uso de la notificación Update Available (Actualización disponible)

El icono de la notificación Update Available (Actualización disponible)  $\mathbf{G}$ se muestra en el área de encabezado o en el cuadro de diálogo About (Acerca de), si se encuentra disponible una versión más reciente de SupportAssist.

Haga clic en la **chia** para navegar al sitio web de asistencia de Dell donde puede descargar una versión más reciente de SupportAssist.

### Acceso y visualización de los registros

El panel de Dell SupportAssist almacena eventos y mensajes de registro de Windows en dos ubicaciones:

- El Registro de eventos de Windows.
- El directorio de registros de instalación del panel (normalmente, C:\Archivos de programa (x86)\Dell\Dell Integrated Support\logs en sistemas operativos de 64 bits y en C:\Archivos de programa\Dell\Dell Integrated Support\logs en sistemas operativos de 32 bits)

Se crea diariamente un nuevo registro a las 11:59 horas, según el huso horario configurado en el sistema, y se almacena en el directorio de registros con la fecha agregada a la extensión del archivo. Así podrá identificar el archivo de registro específico para una fecha concreta cuando se produzcan alertas. Por ejemplo, se podrán ver archivos de registro similares al siguiente

- log-file.txt 20120226
- log-file.txt 20120227
- log-file.txt 20120228

Los archivos de registro se purgan de la ubicación de almacenamiento cuando transcurren 45 días.

Para ver el Registro de eventos de Windows, invoque la aplicación Visor de eventos y expanda los Registros de aplicaciones y servicios. El archivo de registro de DellIntegratedSupport contiene entradas del servicio del panel. El panel registra aquí los mensajes que corresponden al valor de la clave del Registro de Windows, WindowsEventLogLevel o superior.

En el directorio de instalación del panel, puede ver un archivo de registro al día. El archivo de registro actual se llama log-file.txt y contiene mensajes de registro que se corresponden con los siguientes valores (o superiores) en la clave del Registro de Windows LogFileLevel: FATAL, ERROR, WARN, INFO y DEBUG, con los valores especiales de OFF y ALL. Un valor de registro de ERROR resulta en mensajes de registro de FATAL y ERROR, porque FATAL es un nivel más alto que ERROR.

La clave del Registro de Windows LogFileLevel se encuentra en HKEY\_LOCAL\_MACHINE\SOFTWARE\Wow6432Node \Dell\Dell Integrated Support en sistemas operativos de 64 bits y en HKEY\_LOCAL\_MACHINE\SOFTWARE\Dell\Dell Integrated Support en sistemas operativos de 32 bits.

### Acceso y vista de la recopilación de registros del sistema

Cuando Dell SupportAssist genera automáticamente un caso de asistencia, se recopilan y envian al servicio de asistencia técnica de Dell los datos necesarios para solucionar el problema. La información para la solución de problemas recopilada también se comprime y almacena en su servidor de OpenManage Essentials en el directorio de informes (normalmente, C:\Archivos de programa (x86)\Dell\Dell Integrated Support\reports en sistemas operativos de 64 bits y en C:\Archivos de programa\Dell\Dell Integrated Support\reports en sistemas operativos de 32 bits).

<span id="page-46-0"></span>El nombre del archivo incluye la dirección IP del dispositivo, la etiqueta de servicio Dell y la fecha/hora del momento en el que se creó el archivo.

- DSET\_Report\_for[192.168.1.254\_SvcTag\_AL12G26\_2012-03-07T132648].zip
- Lasso Report for 10.94.216.76 SvcTag 897672S 2012-08-21T094147.zip.gpg (sin PII)
- Lasso\_Report\_for[10.94.216.76\_SvcTag\_897672S\_2012-08-21T094147].xml.gpg (sin PII)

El archivo del informe está codificado con la contraseña, dell (todo en minúscula). Se puede ver la información del informe abriendo el archivo dsetreport.hta en su explorador web.

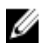

NOTA: Solo se deben abrir los informes cuando se lo pida el servicio de asistencia técnica de Dell. No se revisará su informe a no ser que tenga un caso de asistencia abierto.

# Visualización de la información del producto Dell SupportAssist

La ventana About (Acerca de) muestra la versión del producto SupportAssist, información sobre los derechos de autor y descripciones detalladas de las funciones de SupportAssist.

Para ver información del producto SupportAssist general y detallada:

- 1. Mueva el puntero del mouse sobre el enlace Help (Ayuda) situado en la esquina superior derecha del panel de SupportAssist y, a continuación, haga clic en About /Acerca de). Aparecerá la ventana About (Acerca de), donde podrá ver información general y detallada del producto e información sobre los derechos de autor.
- 2. Haga clic en Close (Cerrar) para volver al panel de SupportAssist.

# Visualización de la información de asistencia

La ventana Help (Ayuda) muestra información sobre derechos de autor y la versión del producto Dell SupportAssist, y proporciona acceso a información sobre Dell OpenManage Essentials y la asistencia técnica de Dell.

Para ver la información sobre asistencia para SupportAssist:

1. Mueva el puntero del mouse por el enlace Ayuda situado en la esquina superior derecha del panel de SupportAssist y, a continuación, haga clic en Ayuda.

Aparece la ventana Ayuda.

- 2. En la ventana Ayuda :
	- Lea la información general de producto y de derechos de autor.
	- Haga clic en los enlaces bajo Actualizaciones e información adicional de Dell SupportAssist para ver:
		- Puntos de inicio de asistencia técnica de Dell, foros comunitarios, blogs y mucho más
		- \* Manuales de producto de Dell para productos de hardware y software.
	- Haga clic bajo Dell OpenManage Essentials (OME) Additional Information & Updates (Información adicional y actualizaciones de Dell OpenManage Essentials [OME]) para ver las preguntas más frecuentes, actualizaciones, vídeos, etc. de Dell OpenManage Essentials.
- 3. Haga clic en Cerrar para volver al panel de SupportAssist.

# Acceso a la ayuda contextual

La ayuda contextual proporciona información sobre las funciones y tareas que se aplican a la vista actual del panel. Una vez que invoque la ayuda contextual, puede explorar o buscar a través de todo el sistema de ayuda de SupportAssist.

una ventana nueva del explorador.

Para acceder a la ayuda contextual, haga clic en el **inter a la parece en el panel.** La ayuda contextual aparece en

# <span id="page-48-0"></span>Solución de problemas

Las siguientes secciones describen los procedimientos que puede utilizar para solucionar los problemas de Dell **SupportAssist** 

# Instalación de Dell SupportAssist

La instalación de SupportAssist requiere privilegios altos de la Autenticación de usuarios (UAC) de Microsoft, y puede fallar si intenta realizar la instalación haciendo doble clic en el instalador ejecutable. Si esto ocurre, instale SupportAssist de la siguiente manera:

- 1. Haga clic con el botón derecho del mouse en el instalador ejecutable.
- 2. Seleccione Ejecutar como administrador.
	- NOTA: La instalación de SupportAssist requiere permitir a Dell guardar cierta Información de identificación personal (PII), como su información de contacto y credenciales de administrador locales, entre otra. La instalación de SupportAssist no puede realizarse a menos que permita que Dell guarde su PII.

## Inicio de Dell SupportAssist

Si al iniciar SupportAssist se produce el Problem starting the Dell SupportAssist Service con error:

- There may be a Microsoft Windows registry configuration problem with the SupportAssist Windows service. To resolve this issue, uninstall and then reinstall SupportAssist. (Puede haber un problema de configuración de registro de Microsoft Windows con el servicio de Windows de SupportAssist. Para resolver el problema, desinstale y vuelva a instalar SupportAssist).
- El panel de SupportAssist requiere algunos DLL instalados en OpenManage Essentials. El instalador de SupportAssist comprueba si OpenManage Essentials está instalado y, a continuación, comprueba la versión de OpenManage Essentials. Si los DLL se quitan manualmente, aparecerá el siguiente error durante la instalación: Error 1920. Service Dell SupportAssist Service (PhomePluginWindowsService) failed to start.

Si esto sucede:

- Compruebe si tiene suficientes privilegios para iniciar los servicios del sistema.
- Compruebe el archivo log-file.txt en el directorio de registros (normalmente, C:\Program Files (x86)\Dell \Dell Integrated Support\logs en sistemas operativos de 64 bits y en C:\Program Files\Dell\Dell Integrated Support\logs en sistemas operativos de 32 bits) para ver qué componente no se ha podido cargar.

## Avisos sobre la Etiqueta de servicio

En raras ocasiones, puede que algunos casos muestren un aviso no válido sobre la tarjeta de servicio Dell. Si cree que el aviso es incorrecto, puede utilizar el comando de la CLI del Instrumental de administración de Windows (wmic) para encontrar las etiquetas de servicio correctas Dell para los dispositivos de Windows.

<span id="page-49-0"></span>Para resolver avisos de etiquetas de servicio:

- 1. Identifique la etiqueta de servicio para su dispositivo.
- 2. Póngase en contacto con el soporte técnico de Dell. Ver [Cómo ponerse en contacto con Dell.](#page-55-0)

### Contrato de servicios

La columna Contrato de servicios en el informe Lista de casos, puede mostrar un icono de aviso o Desconocido. Consulte las siguientes secciones para obtener más información sobre estos mensajes.

### Aviso de contrato de servicios

Puede que aparezca un icono de aviso en la columna Contrato de servicios de algunos casos si el dispositivo asociado no está bajo un contrato de servicios Dell o si el contrato de servicio ha caducado.

Si cualquier caso muestra un icono de aviso en la columna Contrato de servicios:

- 1. Desplace el puntero sobre el icono de aviso para mostrar la información sobre herramientas.
- 2. Haga clic en el enlace de Dell Support que se muestra en la información sobre herramientas para abrir la página de información del contrato de servicios.

Allí puede obtener información actual sobre los contratos de servicios para sus dispositivos Dell, obtener nuevos contratos de servicios y más.

### El tipo de contrato de servicios es desconocido

La columna Contrato de servicios en el informe Lista de casos muestra desconocido para todos los casos de asistencia existentes.

Este problema ocurre cuando actualiza Dell SupportAssist. Una vez recibida la alerta del dispositivo, la columna Contrato de servicios se actualiza con el tipo de contrato de servicios adecuado.

### Servicios

- Es posible que Dell SupportAssist no se pueda conectar inicialmente al servidor de SupportAssist si su red que el tráfico del explorador web pase a través de un servidor proxy. Si sucede:
	- Puede aparecer un cuadro de diálogo pidiéndole que configure los valores de proxy. Proporcione la información necesaria en los campos adecuados para la conexión al servidor de SupportAssist a través de su servidor proxy.
	- Configure los valores del servidor proxy en SupportAssist. Consulte [Configuración de los valores del](#page-27-0) [servidor proxy.](#page-27-0)
	- Una vez configurados los valores del servidor proxy, asegúrese de que el panel de SupportAssist pueda conectarse al servidor de SupportAssist a través del servidor proxy realizando la prueba de conectividad del correo electrónico. Ver [Confirmación de la conectividad a través del servidor proxy.](#page-29-0)
- Si parece que el panel de SupportAssist no se conecta al servidor de SupportAssist o su comportamiento no es apropiado, asegúrese de que se esté ejecutando el servicio de Windows para SupportAssist.
- 1. Haga clic en Inicio  $\rightarrow$  Eiecutar.

Se muestra el cuadro de diálogo Ejecutar.

2. Escriba services.msc y, a continuación, haga clic en Aceptar.

Se muestra la Microsoft Management Console (MMC) de Servicios.

3. Compruebe si el Servicio Dell SupportAssist muestra el estado En ejecución.

- <span id="page-50-0"></span>4. Si el servicio no se está ejecutando, inicie el servicio haciendo clic con el botón derecho del mouse en Servicio Dell SupportAssist → Inicio.
- 5. Si el servicio no se inicia o no puede iniciarse, abra el archivo de registro más reciente (log-file.txt) y, a continuación, busque texto que tenga la marca de tiempo del momento en el que trató de iniciar el servicio. El archivo de registro puede contener un mensaje indicando los errores de inicio del panel y un posible diagnóstico de problemas.
- 6. Para probar si el panel de SuppotAssist se puede conectar al servidor de SupportAssist, realice la prueba de conectividad del correo electrónico. Ver [Confirmación de conectividad del correo electrónico](#page-29-0).
	- Si el servidor responde, aparecerá un mensaje de conexión correcta en el panel. Si no, es posible que el servidor no esté en funcionamiento. Si sucede esto, busque en el archivo de registro log-file.txt, normalmente ubicado en C:\Program Files (x86)\Dell\Dell Integrated Support\logs en sistemas operativos de 64 bits y en C:\Program Files \Dell\Dell Integrated Support\logs en sistemas operativos de 32 bits para encontrar detalles. Si no hay detalles distinguibles en el archivo de registro y no se puede acceder al servidor, llame al servicio de asistencia técnica de Dell.
	- Si la comunicación tiene éxito, pero no se producen actualizaciones de datos, es posible que el panel se esté identificando con una Id. que el servidor desconozca. Si sucede esto, busque en el archivo de registro log-file.txt, normalmente ubicado en C:\Program Files (x86)\Dell\Dell Integrated Support\logs en sistemas operativos de 64 bits y en C:\Program Files \Dell\Dell Integrated Support\logs en sistemas operativos de 32 bits para encontrar detalles. El archivo de registro puede contener un mensaje que diga que no se ha reconocido el panel. Si el servidor de SupportAssist no reconoce el panel, desinstale y vuelva a instalar SupportAssist.

El panel de SupportAssist se registrará como un cliente nuevo, de forma que el servidor de SupportAssist pueda reconocerlo.

# Seguridad

- No se puede acceder a la ficha Settings (Configuración) y el enlace Connectivity Test (Prueba de conectividad) está deshabilitado. Al hacer clic en la ficha Settings (Configuración) , aparecerá un cuadro de diálogo con el siguiente mensaje: Access Denied (Acceso denegado). Debe haber iniciado sesión como miembro del grupo de usuarios avanzados o administradores de Dell OpenManage Essentials para poder acceder a este contenido.
- Los enlaces Edit Device Credentials (Editar credenciales del dispositivo) y Send System Logs (Enviar registros del sistema) permanecen deshabilitados incluso después de haber seleccionado un dispositivo en el Device Inventory (Inventario de dispositivos).

Si sucede esto, asegúrese de haber iniciado sesión como miembro del grupo usuarios avanzados o administradores de OpenManage Essentials.

# Identificación del error de conexión SSL

Puede que haya un error de conexión si el sistema no tiene el certificado necesario instalado de la entidad emisora de certificados raíz, Certificado raíz GTE CyberTrust Global. Todos los certificados de Dell son emitidos por esta entidad de certificación.

Para asegurarse de que el certificado está instalado en Internet Explorer:

- 1. Haga clic en Herramientas  $\rightarrow$  Opciones de Internet. Aparece el cuadro de diálogo Opciones de internet.
- 2. Haga clic en la pestaña Contenido y, a continuación, haga clic en Certificados. Se muestra el cuadro de diálogo Certificados.
- 3. Haga clic en la pestaña Entidades de certificación raíz de confianza.
- 4. Desplácese para comprobar si GTE CyberTrust Global Root aparece en las columnas Emitido a y Emitido por.

<span id="page-51-0"></span>Si GTE CyberTrust Global Root no aparece, debe instalar los certificados necesarios. Consulte Exportación del certificado raíz e Instalación del certificado raíz.

### Exportación del certificado raíz

Para exportar el certificado raíz:

- 1. En Internet Explorer, vaya a https://dell.com.
- 2. Si aparece la página Error de certificado: Exploración bloqueada, haga clic en Vaya a este sitio web (no recomendado).
- 3. En la solicitud ¿Desea ver el contenido de la página web que se entregó de forma segura?, haga clic en Síç.
- 4. En la barra de direcciones, haga clic en el icono **Informe de seguridad <sup>14</sup>.**
- 5. Haga clic en Ver certificados. Aparece la ventana Certificado.
- 6. Haga clic en Detalles.
- 7. Haga clic en Copiar a archivo. Aparece el Asistente para exportación de certificados.
- 8. Haga clic en Siguiente.
- 9. En la página Formato de archivo de exportación, haga clic en Siguiente.
- 10. En la página Archivo para exportar, haga clic en Examinar. Aparece la ventana Guardar como.
- 11. Navegue a la ubicación en la que desee guardar el archivo del certificado.
- 12. Escriba un nombre de archivo y haga clic en Guardar.
- 13. En la página Formato de archivo de exportación, haga clic en Siguiente.
- 14. Haga clic en Finalizar.

Aparece el estado de la exportación.

15. Haga clic en Aceptar.

### Instalación del certificado raíz

Antes de comenzar, asegúrese de que:

- Ha iniciado sesión en la cuenta del usuario con la que se instaló SupportAssist.
- Dispone de privilegios de administrador.
- El servicio SupportAssist se está ejecutando.
- Ha exportado el archivo del certificado. Consulte Exportación del certificado raíz.

Para instalar el certificado raíz:

1. Haga clic en Inicio  $\rightarrow$  Ejecutar.

Se muestra el cuadro de diálogo Ejecutar.

- 2. En la casilla Abrir, escriba mmc y haga clic en Aceptar. Aparecerá la ventana Consola 1 - [Raíz de consola].
- 3. Haga clic en ArchivoAgregar o quitar complemento. Aparece el cuadro de diálogo Agregar o quitar complementos.
- 4. Bajo Complementos disponibles, seleccione Certificados y haga clic en Agregar >. Aparece el cuadro de diálogo Complemento de certificados.
- 5. Asegúrese de que Mi cuenta de usuario esté seleccionado, y haga clic en Finalizar.
- 6. En el cuadro de diálogo Agregar o quitar complementos, haga clic en Agregar >. Aparece el cuadro de diálogo Complemento de certificados.
- 7. Seleccione la Cuenta de equipo y haga clic en Siguiente. Se muestra el cuadro de diálogo Seleccionar equipo.
- 8. Asegúrese de que Equipo local (el equipo en el que se está ejecutando esta consola) esté seleccionado y haga clic en Finalizar.
- 9. En el cuadro de diálogo Agregar o quitar complementos, haga clic en Aceptar.
- 10. Bajo Raíz de consola, haga clic en Certificados: usuario actual.
- 11. Haga clic con el botón derecho del mouse en Entidades de certificación raíz de confianza  $\rightarrow$  Todas las tareas  $\rightarrow$ Importar .

Aparece el Asistente de importación de certificado.

- 12. Haga clic en Siguiente. Aparece el cuadro de diálogo Archivo para importar.
- 13. Explore para seleccionar el archivo de certificado que exportó y haga clic en Siguiente. Aparece la información Almacén de certificados.
- 14. Haga clic en Siguiente.
- 15. Haga clic en Finalizar.
- 16. Haga clic con el botón derecho del mouse en Entidades emisoras de certificados intermedias → Todas las tareas  $\rightarrow$  Importar.

Aparece el Asistente de importación de certificado.

- 17. Explore para seleccionar el archivo de certificado que exportó y haga clic en Siguiente. Aparece la información Almacén de certificados.
- 18. Haga clic en Siguiente.
- 19. Haga clic en Finalizar.
- 20. Bajo Raíz de consola, haga clic en Certificados (Equipo local).
- 21. Realice del paso 11 al paso 19 para instalar el certificado raíz.

# <span id="page-54-0"></span>Recursos y documentos relacionados

## Otros documentos que podrían ser de utilidad

Además de esta guía, puede consultar las siguientes guías disponibles en el sitio web de Dell Support:

- Dell OpenManage Essentials User's Guide (Guía del usuario de Dell OpenManage Essentials)
- Dell SupportAssist Version 1.2.1 For Dell OpenManage Essentials Support Matrix (Matriz de compatibilidad Dell SupportAssist versión 1.2.1 para Dell OpenManage Essentials)
- Dell SupportAssist Version 1.2.1 For Dell OpenManage Essentials Quick Start Guide (Guía de inicio rápido Dell SupportAssist versión 1.2.1 para Dell OpenManage Essentials)
- Dell SupportAssist Version 1.2.1 For Dell OpenManage Essentials Release Notes (Notas de publicación Dell SupportAssist versión 1.2.1 para Dell OpenManage Essentials)
- Dell System E-Support Tool User's Guide (Guía del usuario Dell System E-Support Tool)
- Dell Lasso User's Guide (Guía del usuario Dell Lasso)

#### Enlaces relacionados

Acceso a documentos desde el sitio de asistencia de Dell [Cómo ponerse en contacto con Dell](#page-55-0)

### Acceso a documentos desde el sitio de asistencia de Dell

Para acceder a los documentos desde el sitio de asistencia de Dell:

- 1. Vaya a dell.com/support/manuals.
- 2. En la sección Proporcione información sobre su sistema Dell, en No, seleccione Elegir de una lista de todos los productos Dell y haga clic en Continuar.
- 3. En la sección Seleccione el tipo de producto, haga clic en Software y seguridad.
- 4. En la sección Elija su Dell software, haga clic en el vínculo requerido que corresponda:
	- Client System Management
	- Enterprise System Management
	- Remote Enterprise System Management
	- Serviceability Tools
- 5. Para ver el documento, haga clic en la versión del producto requerida.

6

<span id="page-55-0"></span>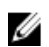

 $\mathbb Z$  NOTA: También puede acceder directamente a los documentos con los siguientes vínculos:

- Para documentos de Enterprise System Management: dell.com/openmanagemanuals
- Para documentos de Remote Enterprise System Management: dell.com/esmmanuals
- Para documentos de Serviceability Tools: dell.com/serviceabilitytools
- Para documentos de Client System Management: dell.com/OMConnectionsClient
- Para documentos de administración de sistemas OpenManage Connections Enterprise: **dell.com/** OMConnectionsEnterpriseSystemsManagement
- Para documentos de administración de sistemas OpenManage Connections Client: dell.com/ OMConnectionsClient

#### Enlaces relacionados

[Recursos y documentos relacionados](#page-54-0)

### Cómo ponerse en contacto con Dell

NOTA: Si no dispone de una conexión a Internet activa, puede encontrar información de contacto en la factura de compra, en el albarán o en el catálogo de productos de Dell.

Dell proporciona varias opciones de servicio y asistencia en línea o telefónica. Puesto que la disponibilidad varía en función del país y del producto, es posible que no pueda disponer de algunos servicios en su área. Si desea ponerse en contacto con Dell para tratar cuestiones relacionadas con las ventas, la asistencia técnica o el servicio de atención al cliente:

- 1. Visite dell.com/support.
- 2. Seleccione la categoría de soporte.
- 3. Verifique su país o región en el menú desplegable Elija un país/región que aparece en la parte superior de la página.
- 4. Seleccione el enlace de servicio o asistencia apropiado en función de sus necesidades.

#### Enlaces relacionados

[Recursos y documentos relacionados](#page-54-0)